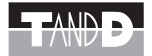

# **RTR-50** Wireless<br>Communication Port

© Copyright T&D Corporation. All rights reserved. 2010.08 16504470004 第10版

## 本書に関しての注意事項と免責事項

本製品を正しくお使いいただくために本書を必ずお読みください。

パソコンの故障およびトラブルまたは取り扱いを誤ったために生じた本製品 の故障およびトラブルは、弊社の保証対象には含まれません。

- 本書の著作権は、株式会社ティアンドデイに帰属します。本書の一部また は全部を弊社に無断で転載・複製・改変などを行うことは禁じられています。
- Microsoft および Windows は米国 Microsoft Corporation の米国、日本およ びその他の国における登録商標です。

 Windows Vista は、米国 Microsoft Corporation の米国、日本およびその他 の国における登録商標または商標です。

- 使用および表示されている商標、サービスマークおよびロゴマークは株式 会社ティアンドデイおよびその他第三者の登録商標または商標です。「おん どとり」、「TANDD」のロゴはティアンドデイの登録商標です。
- 本書に記載された仕様・デザイン・その他の内容については、改良のため 予告なしに変更することがあります。
- 本書に記載した安全に関する指示事項には、必ず従ってください。本来の 使用方法ならびに本書に規定した方法以外でお使いになった場合、安全性 の保証はできません。
- 本書に記載した画面表示内容と、実際の画面表示が異なる場合があります。
- 本書の内容に関しては万全を期して作成しておりますが、万一落丁乱丁・ ご不審な点や誤り・記載漏れなどがありましたらお買い求めになった販売 店または弊社までご連絡ください。
- また、本製品の使用に起因する損害や逸失利益の請求などにつきましては、 上記にかかわらず弊社はいかなる責任も負いかねますのであらかじめご了 承ください。
- 本製品は一般の民生・産業用として使用されることを前提に設計されてい ます。人命や危害に直接的または間接的に関わるシステムや医療機器など、 高い安全性が必要とされる用途にはお使いにならないでください。
- 本製品の故障および誤動作または不具合によりシステムに発生した付随的 傷害、測定結果を用いたことによって生じたいかなる損害に対しても当社 は一切の責任を負いかねますのであらかじめご了承ください。
- 本書は再発行致しませんので、大切に保管してください。
- 保証書・無料修理規定をよくお読みください。

# 免責事項

- **1.** ( 株 ) ティアンドデイは、RTR-50 for Windows に関して、動作確認を行ってお りますが、全ての状況下において動作を保証しているわけではありません。
- **2.** ( 株 ) ティアンドデイは、RTR-50 for Windows によりご利用者に直接または間 接的損害が生じても、いかなる責任をも負わないものとし、一切の賠償等は 行わないものとします。
- **3.** RTR-50 for Windows はご利用者へ事前の連絡なしに仕様を変更したり、サー ビスの提供を中止する場合があります。その場合、RTR-50 for Windows をご 利用いただけなかったり、ご利用者の方に直接または間接的損害が生じた場 合でも ( 株 ) ティアンドデイは、いかなる責任をも負わないものとし、一切の 賠償等は行わないものとします。
- **4.** ( 株 ) ティアンドデイは、RTR-50 for Windows に不備があっても、訂正する義 移け負わないものとします

# 著作権

- **1.** RTR-50 for Windows (プログラム及び関連ドキュメントを含める)の著作権は、 ( 株 ) ティアンドデイに帰属します。
- **2.** RTR-50 for Windows は無償でご利用いただけます。また、友人・お知り合い等、 あるいは企業内・企業間であっても営利を目的しない間柄での再配布は原則 として自由です。ただし、その場合であっても免責事項の規定は配布の相手 方に対して効力を有するものとします。尚、営利目的を伴う再配布について は下記 3 項に従ってください。
- **3.** 転載および雑誌・商品などに添付して再配布する場合には、( 株 ) ティアンド デイの許諾を必要とします。この場合の再配布については、( 株 ) ティアンド デイ 営業部までご連絡ください。
- **4.** RTR-50 for Windows に改変を加えないでください。

 $\overline{\phantom{a}}$ 

はじめに

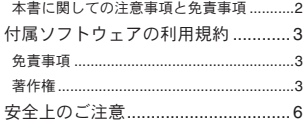

# はじめに

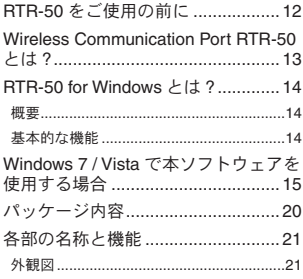

# 準備

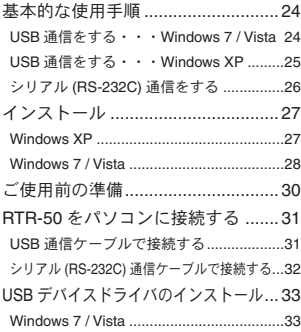

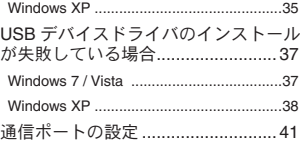

# **RTR-50 for Windows** の使用方法

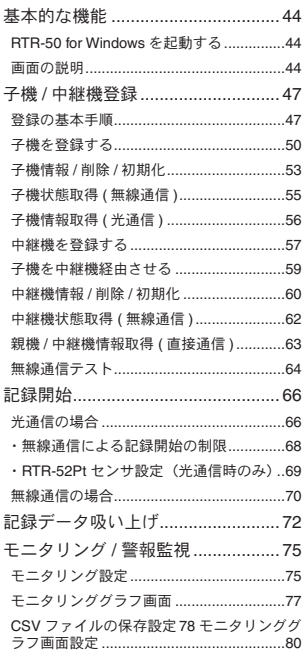

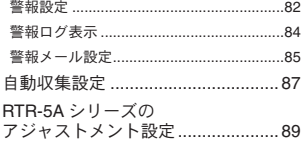

# グラフ操作

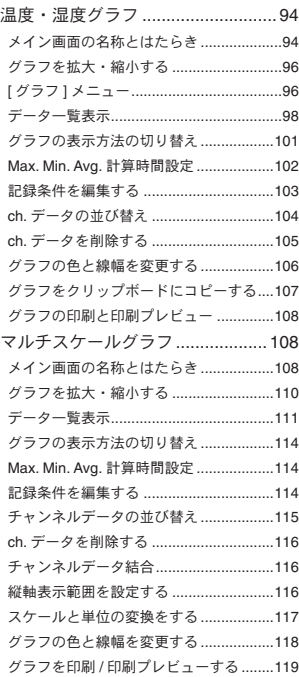

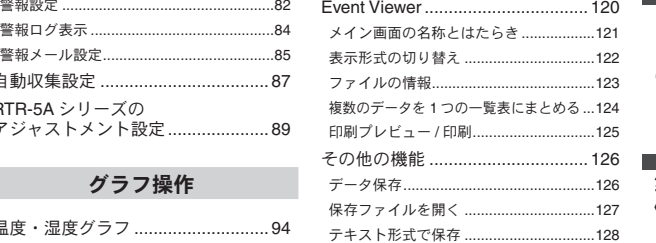

# その他

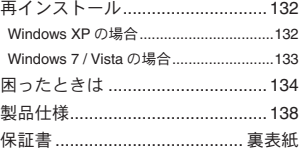

FRIR-50 tor Windows グラフ **RTR-50 for Windows**

準備

|準備

 $\ddot{\phantom{a}}$ その他

5

## 安全にお使いただくために

お客様や他の人々への危害や財産への損害を未然に防ぎ、本製品を安全にお 使いいただくために守っていただきたい事項を記載しました。

正しく使用するために、必ずお読みになり、内容を良く理解された上でお使 いください。

## 使用している表示と絵記号の意味

警告表示の意味

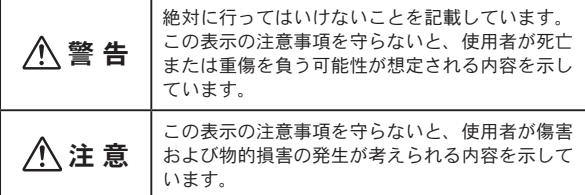

絵記号の意味

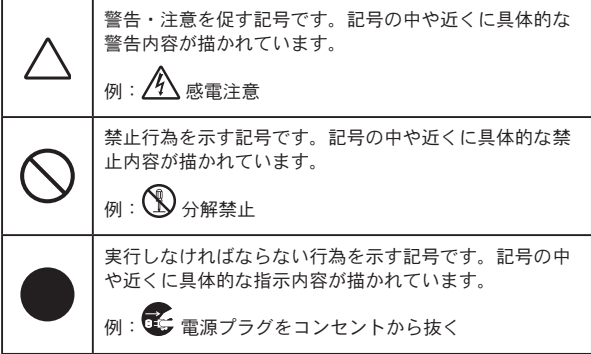

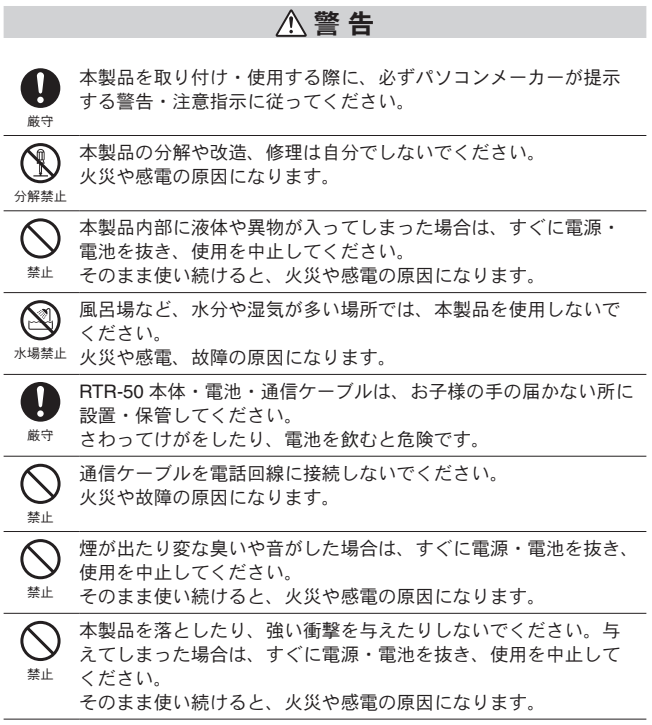

7

 $\overline{\phantom{a}}$ 

**|はじめに** 

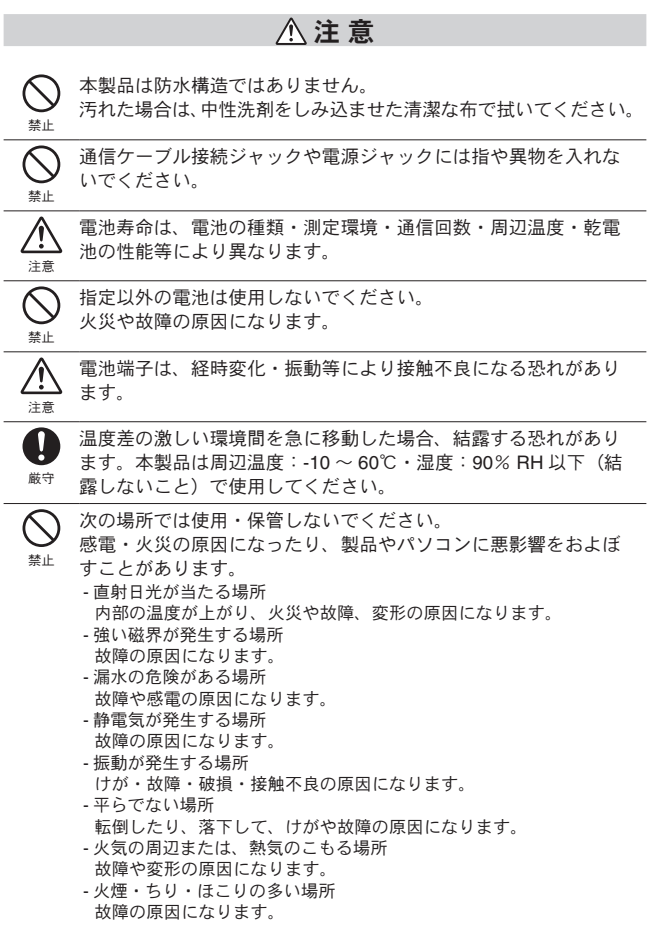

# 電波法に関する注意事項

禁止

本製品は、電波法に基づく特定小電力無線機器として、技術基準 適合証明(利用に関してはお客様の免許申請等が不要)を受けて います。必ず次の点を守ってお使いください。

- 分解・改造をしないでください。分解・改造は法律で禁止さ れてい ます。
- 技術基準適合ラベルははがさないでください。ラベルのないものの使 用は禁止されています。
- この製品は日本国外での電波法には準じておりません。日本国内でご 使用ください。

 $\overline{\phantom{a}}$ 

はじめに

# △無線通信機器設置の注意事項

無線通信エラーが起きないよう、無線通信機器の設置場所にご注意 ください。また、環境変化によって設置時と条件が異なり、システ ム運用開始後に通信エラーが起きることがあります。

#### 金属からできるだけ離し、見通しの良い高い位置に設置してくだ さい。

- 壁、床、階段、柵、机などは金属が含まれている場合が多いのでご注意ください。 屋内外で通信する場合、電波が透過しやすい窓際などに設置してください。
- 金属の壁、板等から 30cm 以上離して設置してください。
- 冷凍 / 冷蔵庫など、金属製のボックス内に設置する場合は通信距離が短くなりま す。電波はドア側から抜け出ることが多いので、設置する場合はドア側に設置 してください。

#### ノイズを発生しやすい物からできるだけ離してください。

- 産業機器、電子機器、蛍光灯などノイズを発生する物があります。 このような機器からなるべく 1m 以上離して設置してください。
- パソコンなど強いノイズが発生する装置からは、1m 以上離して設置してくださ い。
- 無線通信機器の近くに他の電線がないことを確認し設置してください。 電源ケーブルや電話線、LAN ケーブルなどにご注意ください。

#### 植物や土壌など水分の多い物質は電波を吸収します。なるべく無 線通信が行われる機器間に入れない、または近くに置かないよう ご注意ください。

- 温室での温度測定において作物が生い茂ってきたとき、通信エラーが多くなっ た事例があります。
- 地面には直接置かないでください。

#### 同一周波数の電波が多い場所には置かないでください。

- 通信不良が起こりやすいだけでなく、電池寿命も短くなります。
- 同一周波数の機器が同時に無線通信する可能性がある場所で機器を使用する場 合は、周波数チャンネルを変えてください。(弊社無線機器の周波数帯について は製品仕様をご覧ください)

#### 設置後に電波強度を確認してください。

- [ 子機 / 中継機登録 ] 画面の [ 無線通信テスト ] ボタンをクリックすると電波強度 のテストができます。
- 電波の特性上、機器を前後左右に 20 ㎝程度移動することで、通信状態が変化す る場合があります。
- 場所を変えても効果がみられない場合は中継機の追加をご検討ください。

はじめに はじめに

 $\overline{\phantom{a}}$ 

## **!** 付属ソフトウェアをインストールする前に **RTR-50** をパソコン に接続しないでください。

万一接続した場合は、パソコンに表示されたウィザード画面の [ キャンセル ] ボタンをクリックしてください。

付属のソフトウェアのインストール前に RTR-50 をパソコンに接続すると、 正常に USB デバイスドライバがインストールされない場合があります。

**\* Windows 7 / XP** の画面は異なりますが、画面右下に **[** キャンセル **]** ボタンがあります。

**[Vista** のウィザード画面 **]**

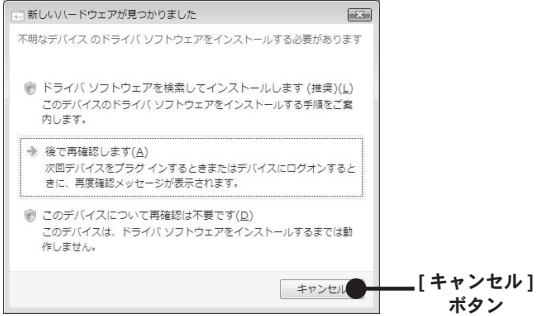

# **Wireless Communication Port RTR-50** とは **?**

小型防水データロガー無線通信タイプ RTR-5/5A シリーズ (RTR-51/51A/52/ 52A/52Pt/53/53A・RVR-52) の親機として、子機データを収集し、USB やシ リアル通信ケーブルによりパソコンに送信できます。また、本体と子機の間 に別の RTR-50 を設置することで、無線通信の中継機としてもご利用いただ けます

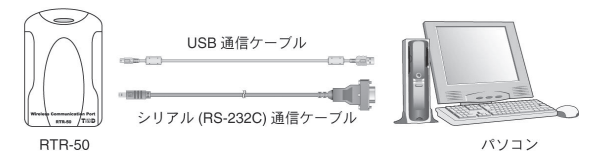

### 使用事例

- データロガーの回収が困難な場所で、遠隔地から記録データの無線通信で の収集、データロガーの制御
- 生産ラインなど移動中のデータロガーから無線通信で現在値の確認、記録 データの収集

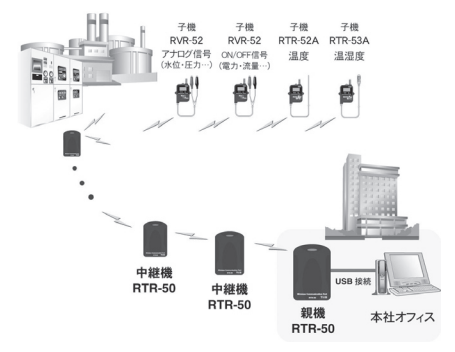

**\* RTR-50** の中継機間の通信距離は最大約 **100m** です。

はじめに

## 概要

RTR-50 for Windows は、RTR-5/5A シリーズの記録設定や、データの収集、 記録したデータのグラフ化・表作成・ファイル化・印刷等の処理が簡単に行 えるソフトウェアです。

RTR-5/5A シリーズと RTR-50 間を特定小電力無線で通信を行う場合の子機 登録、動作設定ができます。また、RTR-50 を中継機として使用する場合の 中継機登録、動作設定もできます。

## 基本的な機能

#### 無線通信

記録開始、データ吸い上げ、モニタリング / 警報監視、自動収集、子機状態 取得、無線通信テスト

光通信(RTR-50 の上に子機を乗せて通信をします) 子機登録、初期化、記録開始、データ吸い上げ、子機情報取得、 センサ設定(RTR-52Pt)

直接通信(パソコンと RTR-50 を通信ケーブルで接続して通信をします) 中継機追加、初期化、親機 / 中継機情報取得、中継機状態取得(無線通信)

#### ファイル

- 子機から吸い上げたデータのファイル化、グラフ化、印刷
- 子機 / 中継機の登録情報のファイル化
- モニタリングのグラフ化、警報状態のログ
- 自動収集のログ

#### その他

モニタリング・警報監視の警報状態のメール送信

#### **\*** 本ソフトウェアをお使いいただくためには、以下の動作環境が必要です。

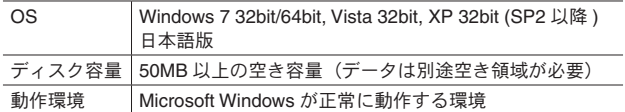

# **Windows 7 / Vista** で本ソフトウェアを使用する 場合

**\*** 説明文中の参照画面は、**Windows Vista** で表示される画面です。**Windows 7** の場合、 レイアウトが多少異なりますが、表示されるメッセージ内容や、ボタンクリックなどは 同じですので、以下の手順をご参照ください。

#### **1.** データファイルの保存場所について

アプリケーションの自動吸い上げ機能などで自動的にデータファイルが作 成されます。本ソフトウエアを通常ユーザーとして、デフォルト の [Program Files] フォルダ下にインストールした場合、[Windows Vista] の [ バーチャルストア ] 機能により、ユーザアカウント別に以下のフォルダ に保存されることがありますので注意してください。

[c:\ ユーザー \( アカウント名 )\AppData\Local\VirtualStore\Program Files\ ( アプリ名 )]

例として>

"myname" というアカウント名の通常ユーザーでログインし [RTR-5W for Windows] のアプリケーションを実行している時、アプリケーションの画 面上での保存先が [C:\Program Files\RTR-50 for Windows\data] と表示さ れている場合は、実際には

[C:\ ユーザー \myname\AppData\Local\VirtualStore\Program Files\RTR-50 for Windows\data] に保存されます。

" 管理者として実行 " している場合は、表示されているフォルダに保存され ます。

## **2.** 自動収集機能操作時の注意点

**-** 自動吸い上げ機能と自動更新 **(Windows Update)** 後の自動再起動について Windows には自動更新 (Windows Update) という機能があります。これは、 マイクロソフトが修正プログラム等を提供し、それを定期的にダウンロー ドしインストールすることで、コンピュータを最新の状態に保つためのも のです。この自動更新 (Windows Update) の設定をデフォルトの [ 更新プロ グラムを自動的にインストールする ] (XP では [ 自動 ]) にしていると適用す る修正プログラムによっては Windows が自動的に再起動してしまうことが あります。

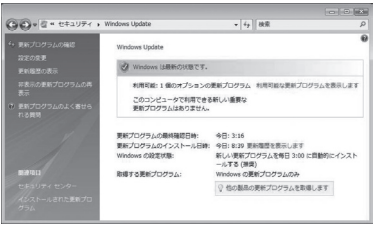

コントロールパネルの **Windows Update**

例えば、

" 自動収集 " 機能を利用する場合、指定されたデータの吸い上げ時刻にアプ リケーションが作動している必要があります。

[ 自動更新 ] 後に Windows が再起動した場合はアプリケーションが起動し ておらず、" 自動収集 " 処理が実行されなくなってしまいます。

#### **-** 対策方法としては以下が考えられます。

#### **2-1** 自動吸い上げを行うアプリケーションのショートカットを **[** ス タート **]** メニューの **[** スタートアップ **]** に入れておく。

この場合は Windows 再起動時にアプリケーションも起動しますが、起 動した際に、自動吸い上げの予定時刻を過ぎていると、吸い上げを実 行するか否かの確認ダイアログボックスを表示してアプリケーション が入力待ちになる場合があります。

#### **2-2 Windows Update** の設定の変更画面で **[** 更新プログラムを自 動的にインストールする **]**(**XP** では **[** 自動 **]**)以外に設定する。

これは推奨されている方法ではありませんので、更新プログラムを自 動的にインストールする場合は、以下の 2-3 の方法で自動的な Windows の再起動を行わないようにすることができます。

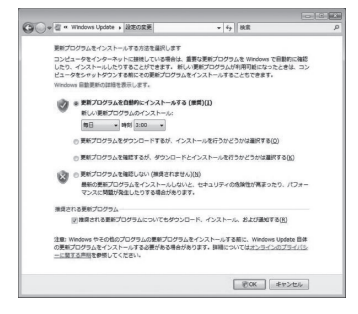

**\*** この画面で **[** 更新プログラムを自動的にインストールする **]** に設定されていると、 インストール時に確認無しで再起動する場合があります。

 $\overline{\phantom{a}}$ 

はじめに

#### **2-3** グループポリシーオブジェクトエディタで **Windows Update** の設定後、システムを自動的に再起動しないように設定する。

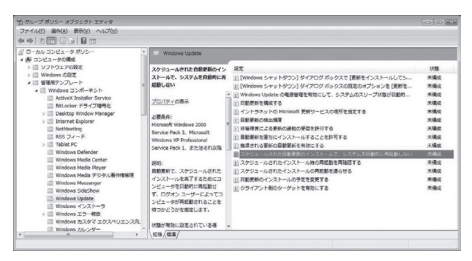

- ① [スタート]メニューより[ファイル名を指定して実行]を実行します。
- ②名前欄に [gpedit.msc] と入力し、[OK] ボタンをクリックすると、グ ループポリシーオブジェクトエディタが起動します。
- ③ [ コンピュータの構成 ] より [ 管理用テンプレート ] [Windows コ ンポーネント ] - [Windows Update] とツリーを開きます。
- ④ツリー上で Windows Update を選択した際に右ペインに表示される 項目から、[ スケジュールされた自動更新のインストールで、システ ムを自動的に再起動しない ] をダブルクリックして、設定画面を開 きます。
- ⑤ [ 有効 ] を選択して [OK] か [ 適用 ] ボタンを押してください。自動で 再起動するのを停止することができます

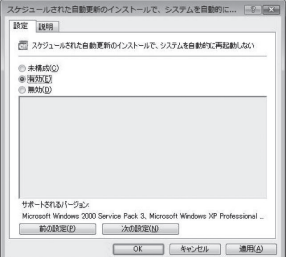

**\*** 設定後は自動更新により修正プログラムのダウンロードとインストールは自動実行され アログを表示してユーザーに再起動を促すようになります。

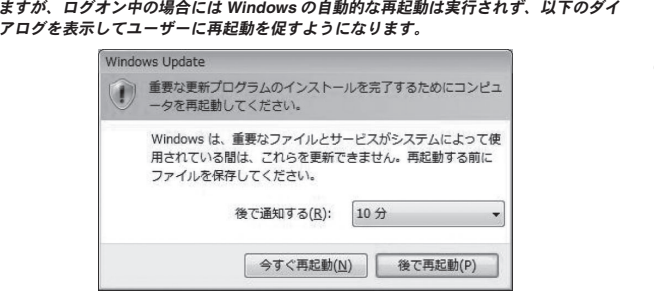

#### **3.** 操作時の注意点

#### **-** 温度 **/** 湿度グラフ、マルチスケールグラフ等へのデータファイル **( .trx** など **)** のドラックアンドドロップによる起動

ファイルをグラフにドロップして表示する場合は、起動時の管理者レベル が異なると表示されません。

例えば、グラフを [ 管理者として実行 ] で起動し、エクスプローラからファ イルをグラフにドロップした場合、エクスプローラが管理者ではなく、通 常ユーザーで実行されているので表示されません。

パッケージには以下のものが含まれております。

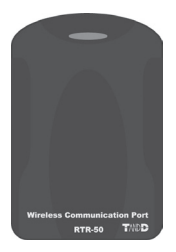

ワイヤレスコミュニケーションポート RTR-50 1 台

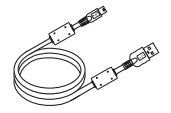

USB 通信ケーブル 1 本

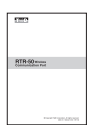

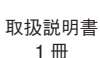

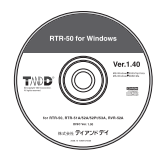

ソフトウェア CD-ROM 1 枚

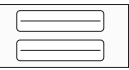

名前シール<sup>1</sup> 1 枚

**\*1:** 中継機ルート名や、中継機番号、メモなどを記載し、本体に貼ります。

# 各部の名称と機能

外観図

[前面]

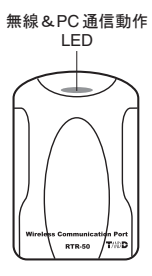

[右/左側面]

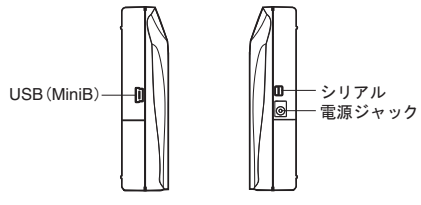

[ 裏面 ]

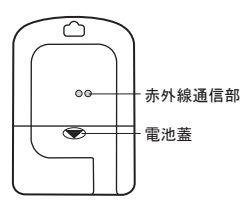

はじめに

準備

RTR-50 を使用するにあたり事前に必要な準備を説明します .

# 基本的な使用手順

注意 **:** 

- USB ドライバのインストールを確実に行うため必ず手順に従って行ってください

# **USB** 通信をする・・・ **Windows 7 / Vista**

# 付属のソフトウェアをインストールするp.27-29

指示に従って [RTR-50 for Windows] をインストールしてください。

# ▼ 本体をパソコンに接続するp.31

USB 通信ケーブルを接続し、RTR-50 とパソコンが通信できるように設置します。 USB 通信ケーブルを接続すると、自動的に USB デバイスドライバのインストールが行 われます。 (p.33-34)

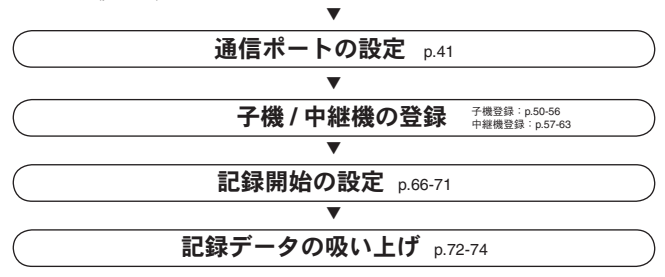

# **USB** 通信をする・・・**Windows XP**

# 付属のソフトウェアをインストールするp.27

指示に従って [RTR-50 for Windows] をインストールしてください。

# ▼ 本体をパソコンに接続するp.31

USB 通信ケーブルを接続し、RTR-50 とパソコンが通信できるように設置します。

# ▼ **USB** デバイスドライバをインストールするp.33-36

指示に従って USB デバイスドライバのインストールを行ってください。USB デバイス ドライバをインストールすることで、パソコンが RTR-50 を認識できるようになります。

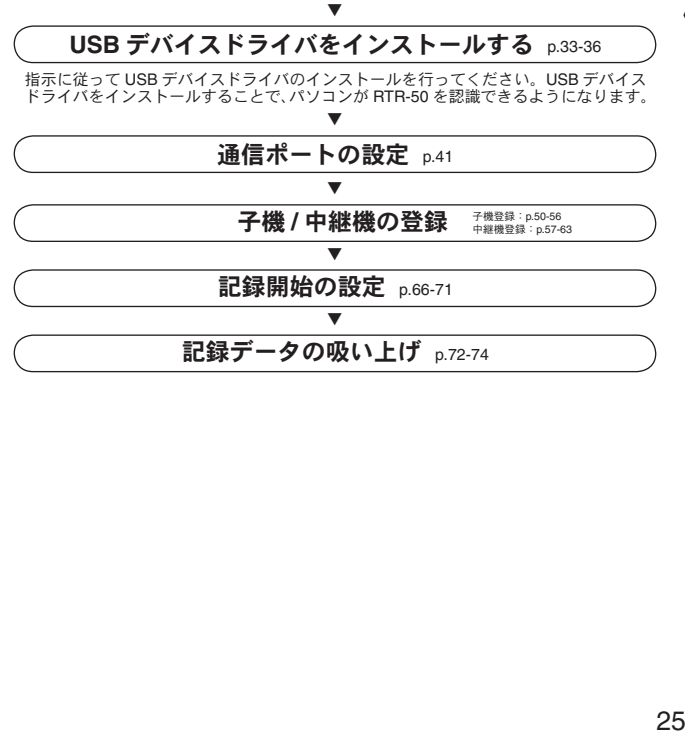

準備

# シリアル **(RS-232C)** 通信をする

# 付属のソフトウェアをインストールするp.27-29

指示に従って [RTR-50 for Windows] をインストールしてください。

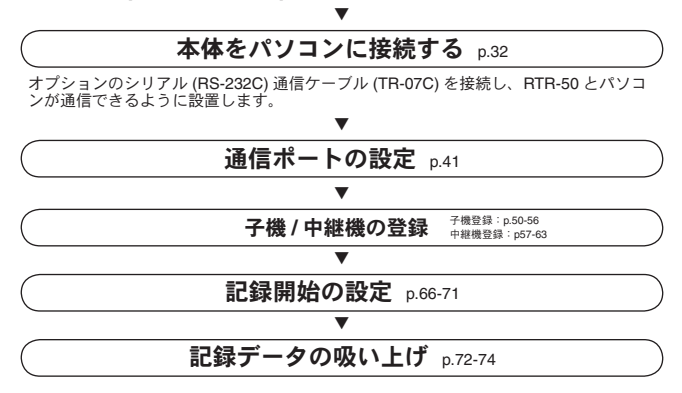

#### **- Windows** は正常に動作しますか **?**

Windows が正常に動作しないと RTR-50 for Windows も正常にインストールまたは起動で きないことがあります。

#### **-** アプリケーションを終了してください。

他のアプリケーションが起動している場合は、すべて終了させてください。ウィルスチェッ クプログラム等の常駐ソフトがありましたら、終了させてください。

**- [RTR-50 for Windows]** をインストールするパソコンでは、アドミニス トレータ(パソコンの管理者)の権限が必要です。

# **Windows XP**

- **1.** Windows を起動します。
- **2.** 付属のソフトウェア (CD) を CD ドライブにセットします。 しばらくすると [ インストールプログラム ] 画面が表示されます。
	- **\* [**インストールプログラム**]**画面が自動的に表示されない場合、**[**マイコンピュータ**]** を開き、**CD** ドライブのアイコンをダブルクリックしてください。

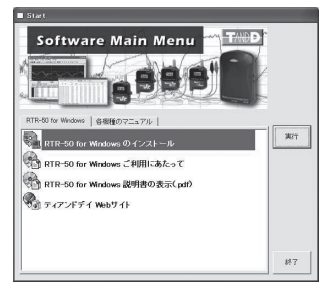

**3. [RTR-50 for Windows のインストール1を選択し、[実行1ボタンをクリッ** クすると、インストールが開始します。 内容を確認しながら指示に従ってインストールを行ってください。

**\*** インストールが完了すると、**Windows** の **[** スタート **]** メニューのプログラムに **[RTR-50 for Windows]** が登録されます。

# **Windows 7 / Vista**

- **\*** 説明文中の参照画面は、**Windows Vista** で表示される画面です。**Windows 7** の場合、 レイアウトが多少異なりますが、表示されるメッセージ内容や、ボタンクリックなどは 同じですので、以下の手順をご参照ください。
	- **1.** Windows を起動します。
	- **2.** 付属のソフトウェア (CD) を CD ドライブにセットします。
		- **\* [** 自動再生 **]** 画面が表示された場合は、**[** プログラムのインストール実行 **]** の **[start. exe** の実行 **]** をクリックしてください。
			- アプリケーションによっては **[first.exe** の実行 **]** の場合もあります。

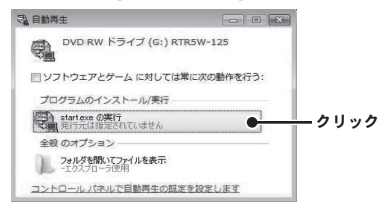

- **3.** [ インストールプログラム ] 画面が表示されます。
	- **\* [** インストールプログラム **]** 画面が自動的に表示されない場合、**[** コンピュータ **]** を開き、**CD** ドライブのアイコンをダブルクリックしてください。

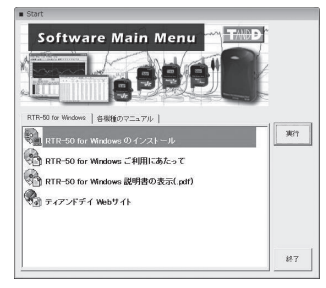

**4.** [RTR-50 for Windows のインストール ] を選択し、[ 実行 ] ボタンをクリッ クすると、[ ユーザ アカウント制御 ] 画面が表示されます。

- **5.** [ 続行 ] ボタンをクリックすると、インストールが開始します。 内容を確認しながら指示に従ってインストールを行ってください。
- **6.** アプリケーションのインストールが終了すると、以下のメッセージ画 面が表示されます。
	- [ インストール ] ボタンをクリックしてください。

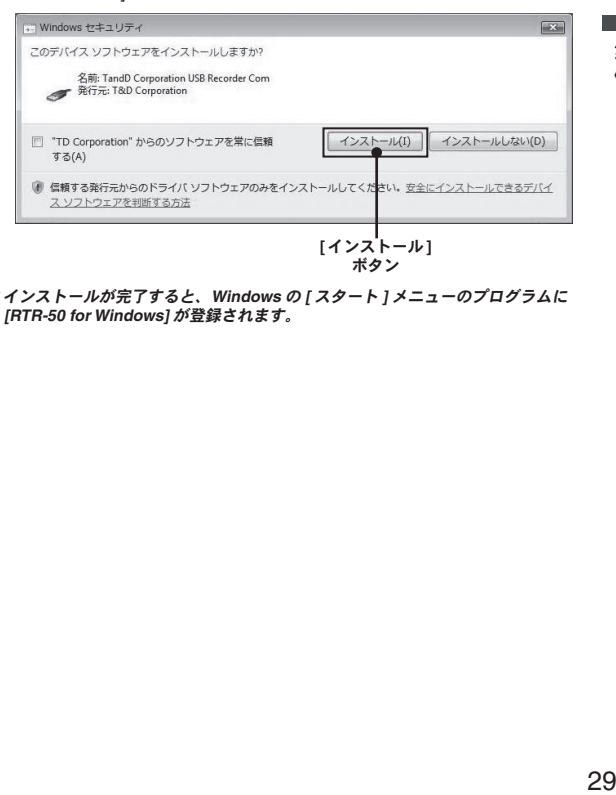

**\*** インストールが完了すると、**Windows** の **[** スタート **]** メニューのプログラムに **[RTR-50 for Windows]** が登録されます。

# 電池をセットする

市販の単 3 アルカリ電池2本を図のようにセットしてください

**\*** パソコンと、シリアル通信をする時と中継機として使用する場合には、必ず行ってくだ さい。

注意 **:**

- USB ケーブルでパソコンに接続する場合や、AC アダプタを電源として使用する場 合には、電池は必要ありません。
- USB ドライバのインストールをするまでは RTR-50 をパソコンに接続しないでくだ さい。

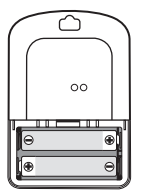

注意 **:**

- 2 本とも同じ種類の電池を入れてください。

- + / -を間違えないようにセットしてください。

- RTR-50 本体から電池の充電はできません。

**\*** 正常な電池を入れると **LED** が **1** 回点滅します。

# **USB** 通信ケーブルで接続する

付属の USB 通信ケーブルでパソコンに接続します。

注意 **:**

- 弊社製品 RTR-57U と RTR-50 を同時に使用することはできません。
- 初めてお使いになる時は USB デバイスドライバのインストールが必要です。イン ストールの方法は [USB デバイスドライバのインストール ] (P.33-36) 参照してくだ さい。
- USB 通信ケーブルは接触不良が起きないように確実に差し込んでください。
- パソコンと通信する前に通信ポートの設定を行ってください。詳しくは [ 通信ポー トの設定 ](P.41)をご覧ください。

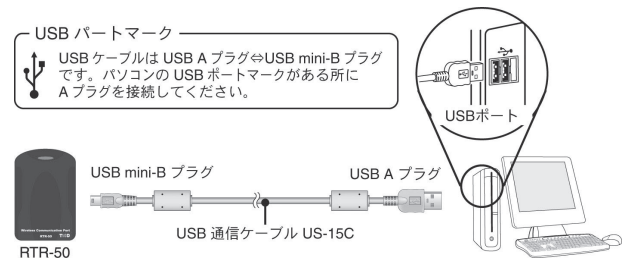

 $\overline{a}$ 

準備

# シリアル **(RS-232C)** 通信ケーブルで接続する

オプションのシリアル (RS-232C) 通信ケーブル (TR-07C) でパソコ ンに接続します。

注意 **:**

- 弊社製品 RTR-57U と RTR-50 を同時に使用できません。
- 接続場所が違うと通信ができないので注意してください。
- 通信ケーブルは接触不良が起きないように確実に差し込んでください。
- 単三電池 2 本を入れるか、オプションの AC アダプタを使用してください。
- パソコンと通信する前に通信ポートの設定を行ってください。詳しくは [ 通信ポー トの設定 ](P.41)をご覧ください。

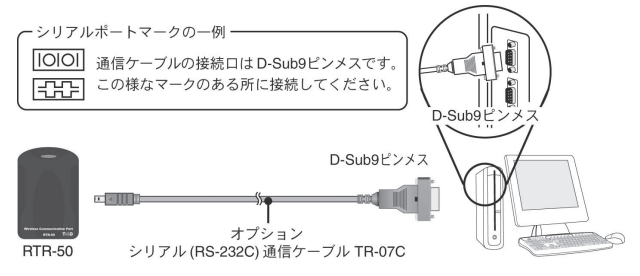

# **USB** デバイスドライバのインストール

- **\* [RTR-50 for Windows]** をインストールするパソコンではアドミニストレータ(パソコ ンの管理者)の権限が必要です。
- **\*** 先に **[RTR-50 for Windows]** をインストールしてから、**USB** デバイスドライバのインス トールを行ってください。

# **Windows 7 / Vista**

- **\* Windows Vista/7** の場合は、**[RTR-50 for Windows]** をインストールすると、自動的に **USB** デバイスドライバのインストールを行います。
- **USB** デバイスドライバインストール後の確認

- **\*** 説明文中の参照画面は、**Windows Vista** で表示される画面です。**Windows 7** の場合、 レイアウトが多少異なりますが表示されるメッセージ内容や、ボタンクリックなどは同 じですので、以下の手順をご参照ください。
	- **1.** RTR-50 をパソコンに接続します。 - パソコンとの接続方法は P.31 を参照してください。
	- **2.** コントロールパネルの [ システムとメンテナンス ] をクリックし、[ デ バイスマネージャ ] をクリックします。

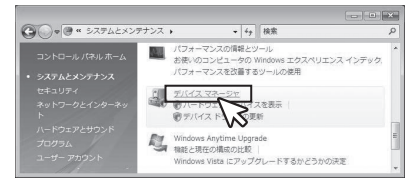

**\*** クラシック表示の場合は、**[** デバイスマネージャ **]** アイコンをクリックしてくだ さい。

**3.** [ デバイス マネージャ ] 画面の [USB Recorder Com] の下に [USB Recorder2] と登録されます

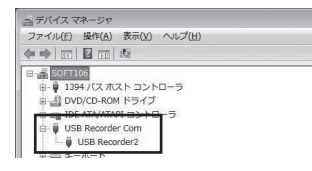

#### 注意 **:**

- デバイスマネージャ画面の [USB Recorder Com] - [USB Recorder2] の頭に [!]、[ ? ] のアイコンや、[ ? その他のデバイス ] - [ ?! USB Device] と表示されている場合は、 USB デバイスドライバのインストールが失敗しています。[USB デバイスドライバ のインストールが失敗している場合 ] (P.37-40) を参考に再インストールを行ってく ださい。

# **Windows XP**

- **1.** パソコンの電源を入れ、Windows を起動します。
- **2.** RTR-50 をパソコンに接続します。 - パソコンとの接続方法は P.31 を参照してください。
- **3.** 自動的に [ 新しいハードウェアの検索ウィザード ] が起動します。
	- **-** 自動的に起動しない場合は、**[USB** デバイスドライバのインストールが失敗した 場合 **]** の **[USB** デバイスドライバの再インストール方法 **] (P.38-40)** を参照してく ださい **.**
	- 以下のような画面が表示されたら、**[** いいえ、今回は接続しません **]** にチェックし、 **[** 次へ **]** ボタンをクリックしてください。
		- **\*** このような画面は、**[Service Pack** なし **]**、**[Service Pack 1]** では表示されません。

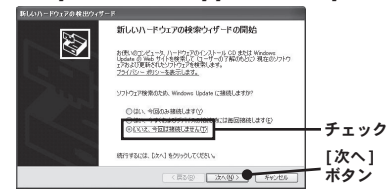

**4.** [ ソフトウェアを自動的にインストールする ( 推奨 )] にチェックし、 「次へ1ボタンをクリックすると、自動的にインストールを開始します。

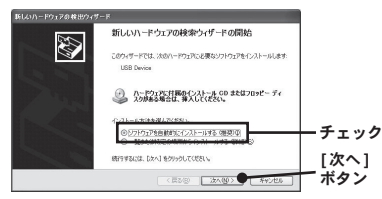

**5.** インストールが終了したら、[ 完了 ] ボタンをクリックします。

準備

## **- USB** デバイスドライバインストール後の確認

**1.** RTR-50 をパソコンに接続します。 - パソコンとの接続方法は P.31 を参照してください。

**[** ハードウェア **]** タブ

- **2.** [ コントロールパネル ] より [ パフォーマンスとメンテナンス ] [ シス テム1をクリックすると、システムのプロパティが表示されます。
- **3.** [ ハードウェア ] タブをクリックし、[ デバイス マネージャ ] 内の [ デバ イスマネージャ ] ボタンをクリックします。

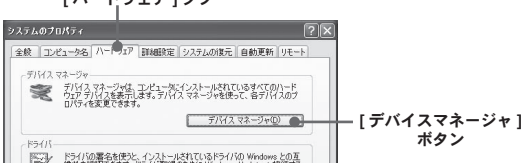

**4.** [ デバイス マネージャ ] 画面の [USB Recorder2 Com] の下に [USB Recorder2] と登録されます。

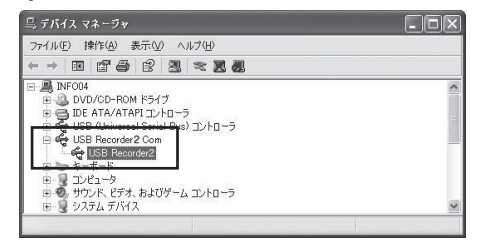

注意 **:**

- デバイスマネージャ画面の [USB Recorder Com] - [USB Recorder2] の頭に [ ! ]、[ ? ] のアイコンや、[ ? その他のデバイス ] - [ ?! USB Device] と表示されている場合は、 USB デバイスドライバのインストールが失敗しています。[USB デバイスドライバ のインストールが失敗している場合 ] (P.37-40) を参考に再インストールを行ってく ださい。
# **USB** デバイスドライバのインストールが失敗 している場合

USB デバイスドライバのインストール時に何らかの原因でインス トールが失敗した場合、デバイスマネージャでは以下のように表示 されます。

**\*** 表示例 **: Windows XP** の場合

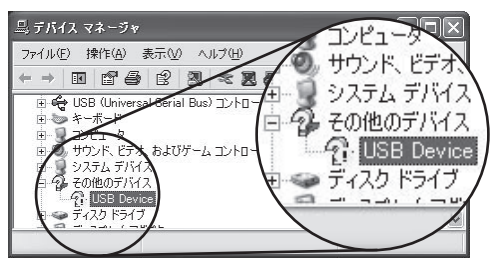

このような場合、USB デバイスドライバの再インストールを行っ てください。

# **Windows 7 / Vista**

付属ソフトウェアのインストール後、ごく稀に USB 接続しても通信できな い場合があります。パソコンに RTR-50 を接続した状態で以下の手順を行っ てください。

- パソコンを再起動する
- 不要なデバイスを削除する

手順:

**1.** 不明なデバイスのアイコンを選択し、右クリックします。

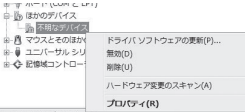

- **2.** メニューより [ 削除 ] を選択し、一旦削除をします。
- **3.** パソコンを再起動すると、自動的にデバイスドライバのインストールを開始 します。

 $37$ 37

準

# **Windows XP**

# **- USB** デバイスドライバの再インストール方法

**1.** [ デバイスマネージャ ] 画面より、[ その他のデバイス ] - [USB Device] を右クリックし、[ プロパティ ] を開きます。

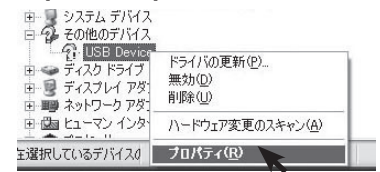

**2.** USB Device のプロパティ画面より [ ドライバの再インストール ] ボタン をクリックすると、[ ハードウェアの更新ウィザード ] が表示されます。

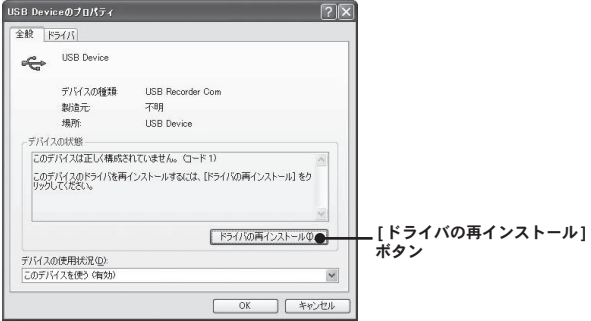

- 以下のような画面が表示されたら、**[** いいえ、今回は接続しません **]** にチェックし、 **[** 次へ **]** ボタンをクリックしてください。
	- **\*** このような画面は、**[Service Pack** なし **]**、**[Service Pack 1]** では表示されません。

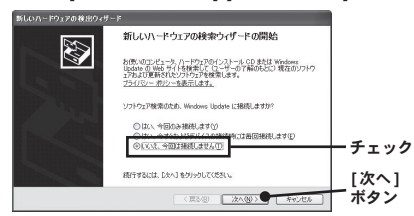

**3.** [ 一覧または特定の場所からインストールする(詳細)] にチェックし、[ 次へ1ボタンをクリックします。

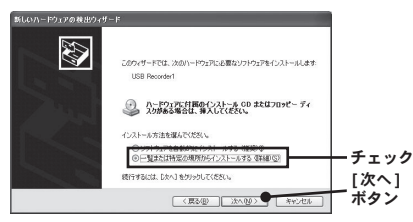

準

**4.** [ 次の場所を含める ] にチェックし、[ 参照 ] ボタンをクリックし、デバ イスドライバの場所を指定します。

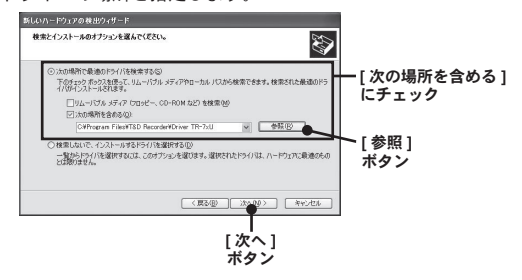

- **[RTR-50 for Windows]** のインストールフォルダより **[Driver RTR-50]** を指定して ください。
	- 例 ) C:\Program Files\RTR-50 for Windows\Driver RTR-50
- **-** 付属のソフトウェア **(CD)** を **CD** ドライブにセットし、**CD** 内より **[Driver RTR-50]**  を指定してください。 CD ドライブ \Driver RTR-50

- **5.** 指定後、[ 次へ ] ボタンをクリックすると、インストールを開始します。 インストールが終了したら、[ 完了 ] ボタンをクリックします。
- **6.** インストールが完了したら、USB デバイスドライバの確認をしてくだ さい。

**1.**[通信]メニューより [ 通信ポート設定 ] を選択します。

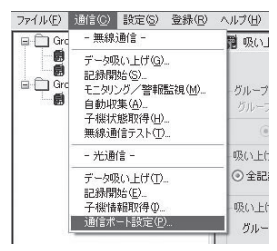

**2.** シリアル通信の場合は [ シリアル通信をする ]、USB 通信の場合は [USB 通信をする1にチェックし、「自動検出]ボタンをクリックします。

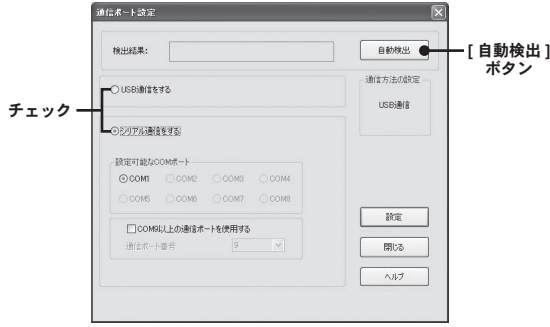

**3.** [ 検出結果 ] に、"RTR-50 を検出しました " と表示されれば、設定完了 です。

[閉じる]ボタンで、画面を閉じてください。

注意 **:**

- USB ケーブルを使用する場合、USB ドライバが正常にインストールされていない と USB 通信はできません。
- シリアル通信にて検出できなかった場合は " 困ったときは " (p.134-137) を参照し てください。

41

 $\overline{a}$ 

# **RTR-50 for Windows** の使用方法

RTR-50 付属のアプリケーションソフト RTR-50 for Windows の使用方法を説明します。 子機 / 中継機の登録から、各種設定、グラフでの表示やデータの管理・流用など 一括して操作できるアプリケーションソフトです。

# **RTR-50 for Windows** を起動する

Windows のスタートメニューのプログラムの中から、[RTR-50 for Windows] / [RTR-50 for Windows] をクリックして、ソフトウェアを起動します。

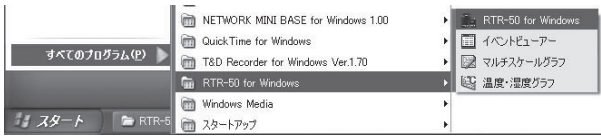

# 画面の説明

RTR-50 for Windows のメイン画面です。

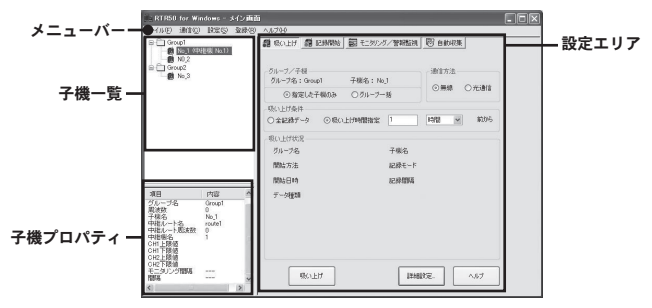

# メニューバー

**- [** ファイル **]** メニュー

温度湿度グラフを開く / マルチスケールグラフを開く / EventViewer を開く / 登録ファイルを開く / 登録ファイルを名前を付けて保存する / アプリケー ションの終了

**- [** 通信 **]** メニュー

無線通信 **:**

データ吸い上げ / 記録開始 / モニタリング / 警報監視 / 自動収集 / 子機状 態取得 / 無線通信テスト

光通信 **:**

データ吸い上げ / 記録開始 / 子機情報取得 / 通信ポートの設定 / センサ設定 (RTR-52Pt)

**- [** 設定 **]** メニュー

モニタリング **:**

モニタリンググラフ設定 / 警報ログ表示 / 警報メール送信設定 / メール設定 自動収集 **:**

自動収集ログ表示

**- [** 登録 **]** メニュー

子機 / 中継機登録

**- [** ヘルプ **]** メニュー

トピックの検索 / バージョン情報 RTR-50 for Windows / 本体情報

### 子機一覧

[ 子機 / 中継機登録 ] 画面で登録した子機がグループごとに表示されます。 登録されている子機を右クリックすると、その子機に対して操作できるメ ニューが表示されます。

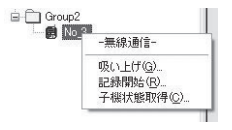

# 子機プロパティ

子機一覧で選択した子機の情報を表示します。

装置 **:** 子機の装置名(RTR-51, 52, 53, RVR-52)が表示されます。

### 注意

- RTR-51A/52A/53A の場合、RTR-51/52/53 と表示されます。

グループ名 **:** グループ名が表示されます。

周波数番号 **:** 親機と子機が通信する周波数が表示されます。

子機名 **:** 選択された子機名が表示されます。

中継ルート名 **:** 子機が経由している中継ルート名が表示されます。

ルート周波数番号 **:** 子機が経由しているルート周波数番号が表示されます。 中継機番号 **:** 子機が経由している中継機番号が表示されます。

**CH1**上限値**:** モニタリング/警報監視で指定した警報上限値が表示されます。 **CH1**下限値**:** モニタリング/警報監視で指定した警報下限値が表示されます。 **CH2**上限値**\*1:**モニタリング/警報監視で指定した警報上限値が表示されます。 **CH2**下限値**\*1:** モニタリング/警報監視で指定した警報下限値が表示されます。 モニタリング間隔 **:** 設定されているモニタリング間隔が表示されます

自動収集間隔 **:** 設定されている自動収集間隔が表示されます。

**\*1 : RTR-53/53A** のみ

# 設定エリア

[ 吸い上げ ] タブ、[ 記録開始 ] タブ、[ モニタリング / 警報監視 ] タブ、[ 自動 収集 ] タブの 4 種類の設定画面があります。

### 本体情報

[ ヘルプ ] メニューの [ 本体情報 ] で現在パソコンに接続されている RTR-50 本体のバージョンを取得できます。また、供給されている電池の状態も取得 できます。

# 登録の基本手順

**1.** 親機を USB またはシリアル通信ケーブルでパソコンと接続する。 **\*** 本機の初期状態は親機になっています。

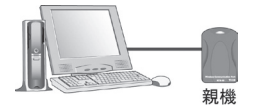

- パソコンに USB 通信ケーブルで接続する → p.31 参照 - パソコンにシリアル通信ケーブルで接続する → p.32 参照

**2.** 子機と、グループ名を登録する。 設置する予定の子機を全て登録します。

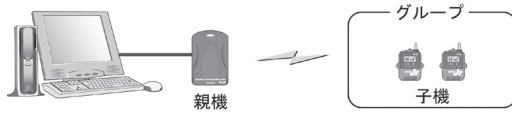

- 子機登録をする→ p.50 参照

**3.** 中継機と、ルート名を登録する。

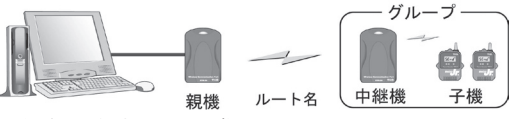

- 中継機を登録する→ p.57 参照

注意 **:**

- 中継機を設置しない場合は中継機登録の必要はありませんが、親機と子機の 電波状態が悪い場合は、中継機を設置してください。

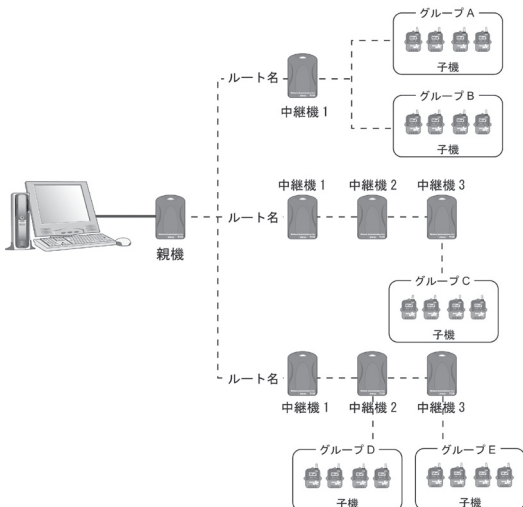

中継機は登録すると自動的に 1 台につき 1 つの中継機番号が付加され ます。

また、中継機を登録する際に [ ルート名 ] を指定し、複数の中継機を経 由する場合には、このルート名が一致する中継機間でデータが中継さ れていきます。

注意 **:** 

- 各中継機に対して任意の子機と中継させることができますが、無線通信の多 くが子機のグループ単位で行われるため、同じグループの子機が別々の中継 機に中継されていると、効率が悪く、必要以上に通信時間がかかってしまい ます。

通信時間短縮のためには、上の図の様に同一グループ単位で同じ中継機を中 継するよう設計してください。

### 注意 **:**

- 中継機番号は、ルートごと登録順に自動的についていきます。 親機に近いところから順番に通信する設定になっていますので、設置する際 にご注意ください。

### 例 **:** 通信順序

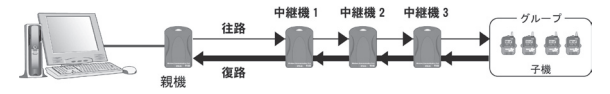

通常の通信順序は、上記のように中継機の番号順に通信されます。 親機から近い順に番号通り並んでいないと下記のような通信経路になり、通信 距離を延ばす効果を発揮できなかったり、必要以上に通信時間がかかってしま います。

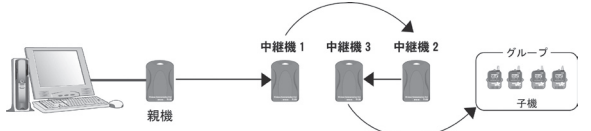

**4.** 各登録が終了したら、[ 無線通信テスト ] をして、通信の状態を確認し てください。

49

 $\frac{1}{2}$ 

・中継機登録

子機

# 子機を登録する

**\*** 子機を登録するには、グループ名の登録も必要です。

**\*** グループは最大 **250** グループ登録でき、**1** つのグループにつき子機は最大 **250** 台まで登 録できます。

**1.** パソコンと RTR-50 を USB またはシリアル通信ケーブルで接続します。

**2.** メイン画面メニューの [ 登録 ] - [ 子機 / 中継機登録 ] をクリックします。

**3.** 別画面で、[ 子機 / 中継機登録 ] 画面が開きます。

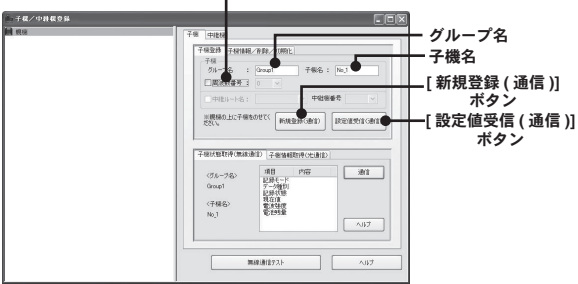

**4.** 登録する子機を RTR-50 の上に乗せ、パソコンと通信できるようにし ます。

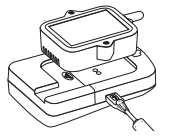

周波数番号

- **5.** グループ名、子機名、通信周波数番号を設定し、[ 新規登録 ] ボタンを クリックします
	- グループ名・子機名は半角8文字まで入力できます。(全角不可)大 文字、小文字は区別されます。

例えば、 abc123 と ABC123 は異なるものとして扱われます。

### 通信周波数番号

- 通信周波数番号は、1 グループにつき 1 チャンネル(チャンネル番号 0 ~ 3) 設定できます。
- 設定しない場合は現在未使用の通信周波数番号が自動的に使用されます。 現在未使用の通信周波数番号がない場合には、登録されているグループの 使用している通信周波数番号の中で最も使用頻度の低い番号が自動的に選 択されます。
- 新規グループ登録時のみ設定でき、一度設定すると変更できません。
- **6.** 通信に成功すると、左側の接続一覧に、子機が登録されます。

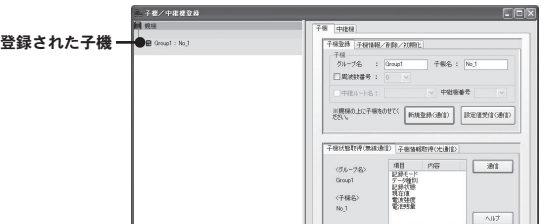

**\*** 登録された子機は、グループ名 **/** 子機名で表示されます。

**7.** 子機を順次登録していきます。

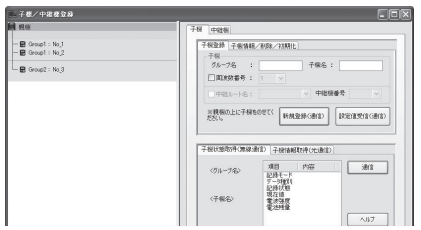

# **[** 設定値受信 **(** 通信 **)]** ボタン

既に登録済みの子機の登録内容 ( 設定値 ) を受信することができます。 親機の上に設定値受信したい子機を乗せ、[設定値受信(通信)]ボタンをクリッ クします。

通信が成功すると、グループ名、子機名が表示されます。

この子機の内容でそのまま登録したい場合は、[ 新規登録 ( 通信 )] ボタンを クリックすると、受信した内容で追加登録できます。

# 子機情報 **/** 削除 **/** 初期化

登録されている子機の削除 / 初期化、グループごと削除ができます。 [ 子機 ] 画面の [ 子機情報 / 削除 / 初期化 ] タブをクリックし、[ 子機情報 / 削 除 / 初期化 1画面を開きます。

### **-** 子機の削除

削除したい子機を接続一覧から指定し、[ 子機削除 ] ボタンをクリックします。

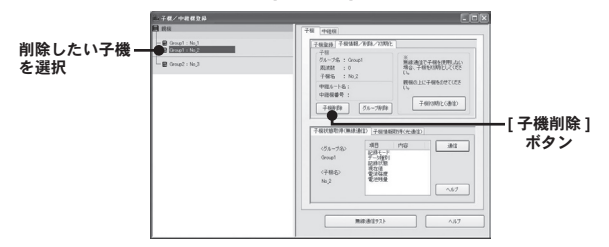

### **-** グループの削除

削除したいグループ内の子機を接続一覧から指定し、[ グループ削除 ] ボタンをクリック すると、グループが削除されます。

### 注意 **:**

- グループを削除すると、そのグループに属する子機は、通信不可能となります。通 信不可能となった子機は、初期化または新規登録を行ってください。

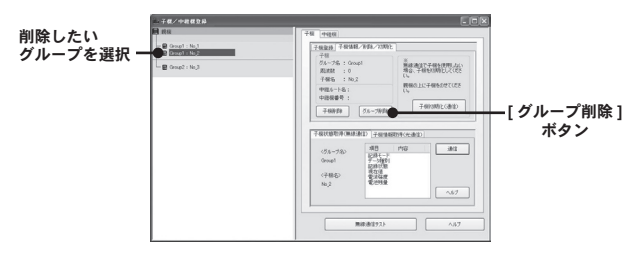

# **-** 子機の初期化

初期化したい子機を、パソコンと接続された親機の上に乗せ、[ 子機初期化 ( 通信 )] ボタン をクリックします。

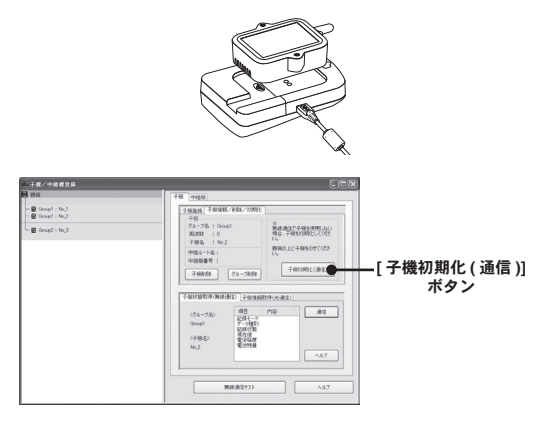

注意 **:** 

- 初期化を行うと現在子機に登録されている情報は全て削除され、初期状態(出荷時 の状態)になります。

初期状態は、グループ名:GROUP1 / 子機:Sr001 / 通信周波数:0 です。

- 現在登録されている子機の初期化を行うと、接続一覧から子機の登録が削除されま す。

# 子機状態取得 (無線通信)

子機状態取得(無線通信)することによって、子機に設定されている記録モー ド・データ種別・記録状態・現在値・電波強度・電池残量を取得することが できます

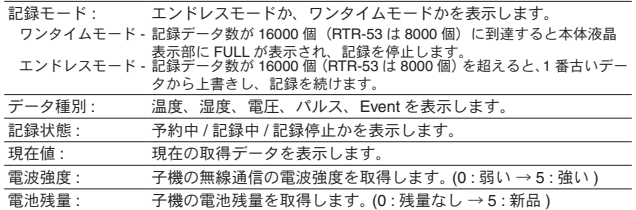

- **1.** 親機とパソコンが接続されていることを確認します。
- **2.** 子機状態を取得したい子機を、接続一覧から選択し、[ 子機状態取得(無 線通信) 1タブをクリックします。

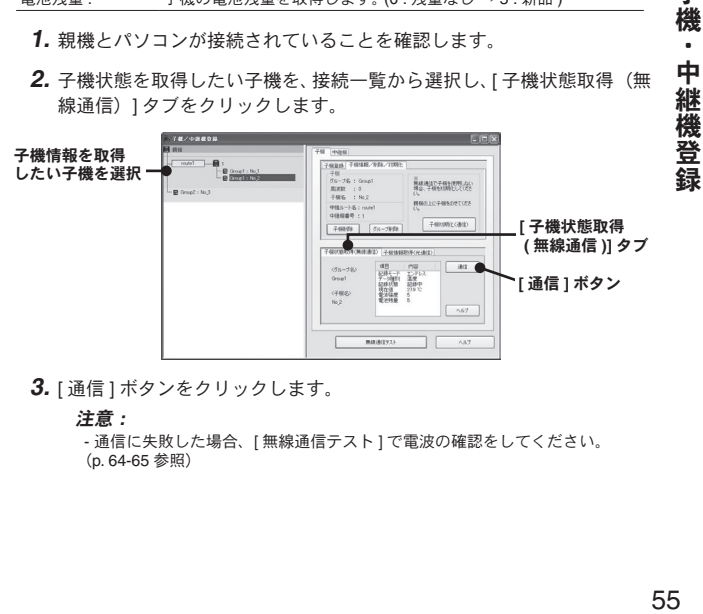

**3.** [ 通信 ] ボタンをクリックします。

#### 注意 **:**

- 通信に失敗した場合、[ 無線通信テスト ] で電波の確認をしてください。 (p. 64-65 参照)

 $\frac{1}{2}$ 

子機

# 子機情報取得 (光通信)

子機情報取得(光通信)することにより、子機に設定されているグループ名· 周波数番号・子機名・登録状況を取得することができます。

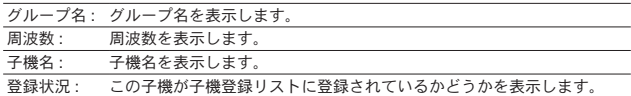

**1.** 子機情報を取得したい子機を、パソコンと接続された親機の上に乗せ ます。

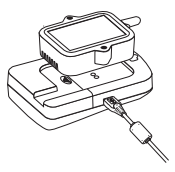

**2.** [ 子機情報取得(光通信)] タブを選択し、[ 子機情報取得(通信)] ボ タンをクリックします。

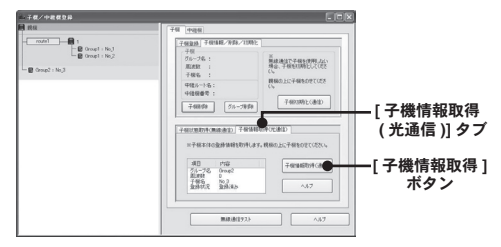

# 中継機を登録する

### **\* 1** つの中継ルートにつき中継機は最大 **250** 個まで追加できます。

- **1.** 登録したい中継機とパソコンを USB またはシリアル通信ケーブルで接 続します。
- **2.** [ 中継機 ] タブをクリックし、中継ルート名を入力します。

**\*** 中継ルート名と子機グループ名は別の名前にしてください。 周波数番号 **[** 中継機 **]** タブ

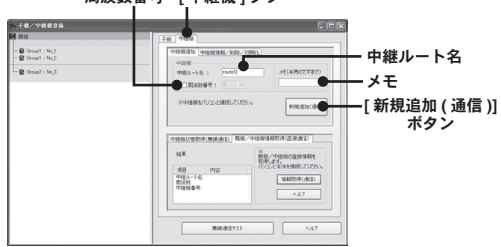

#### 周波数番号

- 周波数番号を変更する場合、チェックボックスにチェックを入れ、中継機 周波数番号 0 ~ 3 を選択します。
- **\*** 中継機周波数番号は、子機グループ周波数番号と違う番号 **(** チャンネル **)** にする ことを推奨します。また、子機グループが複数ある場合は、それぞれ異なる周波 数番号にすることを推奨します。

例えば、全ての中継機や子機を同じ周波数 (0ch) に設定した場合、グルー プ B の子機を呼び出そうとしているのに、周波数が同じためグループ A の 子機の無線電波もひろってしまい、電池消耗が多くなる機器がでてきます。

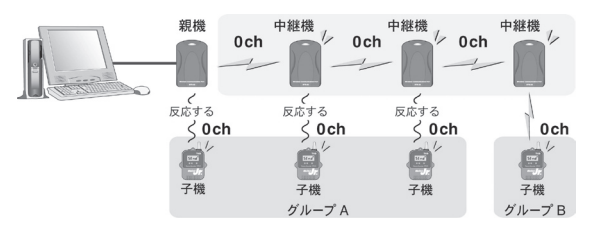

そこで、グループ A は 3ch、グループ B は 2ch と周波数を決定することに より、呼び出されていない中継機や子機の無線電波をひろわなくなるので、 電池消耗を防ぐことができます。

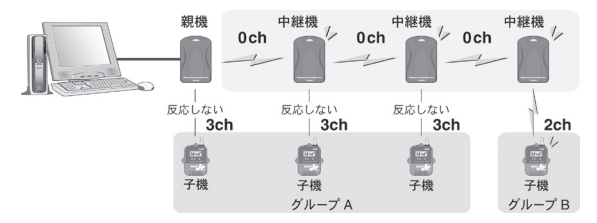

メモ

- 中継機判別用にメモを格納できます。(半角 8 文字まで) 必要が無ければ空白のままで構いませんが中継機を登録後には変更ができ ません。変更したい場合には中継機ルートの再設計が必要になるので注意 してください。
- **3.** 次に [ 新規追加 (通信) 1ボタンをクリックします。
- **4.** 通信に成功すると、中継ルートと中継機が登録されます。
	- **\*** 中継機には、登録順に自動的に番号が着きます。**(** 変更不可 **)**

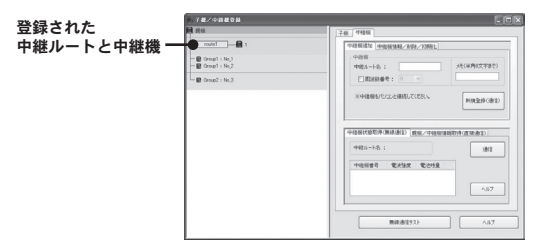

登録された中継機と子機グループは、背景色の相違で簡単に区別がつ くようになっています。

# 子機を中継機経由させる

**1.** 中継機を経由させたい子機を接続一覧から指定し、経由させたい中継 機にドラッグ&ドロップします。

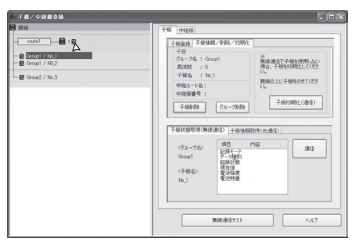

**2.** " 指定された子機の中継設定が終了しました " の表示が出て、接続一覧 の中継ルートに子機が追加されます。

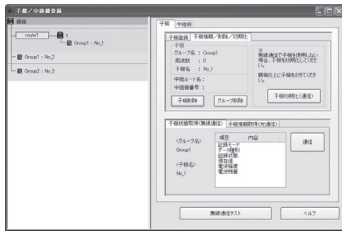

- 中継した子機を中継ルートから外す
	- **1.** 中継ルートからはずしたい子機を選択し、親機アイコンにドラッグ & ドロップします。
	- **2.** 親機直下の位置に戻ります。

**\*** 右クリックして **[** 中継しない **]** をクリックしても親機直下に戻ります。

# 中継機情報 **/** 削除 **/** 初期化

登録されている中継機の削除 / 初期化ができます。

[ 中継機 ] 画面の [ 中継機情報 / 削除 / 初期化 ] タブをクリックし、[ 子機情報 / 削除 / 初期化 ] 画面を開きます。

# **-** 中継機 **/** ルートの削除

削除したい中継機を接続一覧から選択し、中継機のみ削除したい場合は [ 中継機の削除 ]、 ルートごと削除したい場合は [ ルート削除 ] をクリックします。

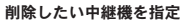

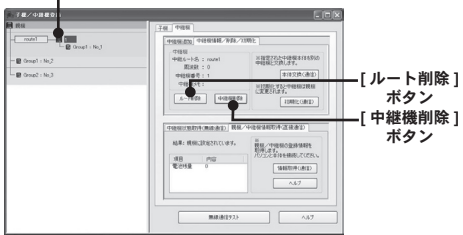

### 注意 **:**

- 子機を中継した中継ルートを削除する場合、中継している子機は親機直下に戻ります。

### **-** 中継機の本体交換 ( 故障等により中継機を交換する場合 )

交換したい中継機を接続一覧から選択し、新しく登録したい中継機を USB またはシリアル 通信ケーブルでパソコンと接続します。 [本体交換]ボタンをクリックします。

注意 **:** 

- 登録内容は、前の中継機のものを引き継ぎます。

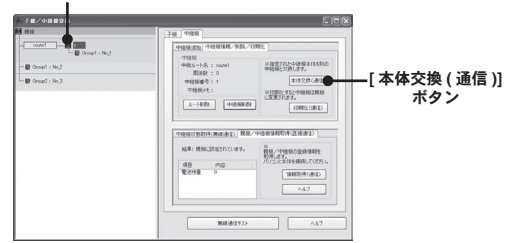

#### 本体交換したい中継機を選択

## **-** 中継機の初期化 ( 親機に戻す )

初期化したい中継機とパソコンを USB またはシリアル通信ケーブルで接続し、[ 初期化 ( 通 信 )] ボタンをクリックします。

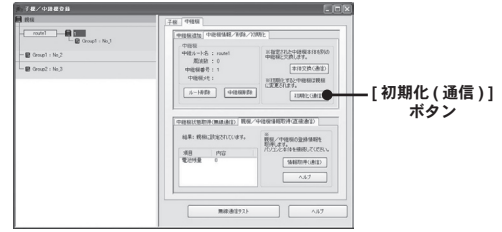

### 注意 **:**

- 初期化を行うと現在中継機に登録されている情報は全て削除され、初期状態(出荷 時の状態)になります。

RTR-50 の初期状態は、親機として設定されています。

# 中継機状態取得 **(** 無線通信 **)**

指定されたルートの中継機状態を取得します。

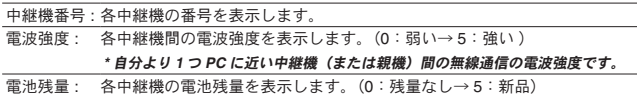

- **1.** 中継機状態を取得したい中継ルートを接続一覧から選択します。
- **2.** [ 中継機状態取得 ] タブを選択し、[ 通信 ] ボタンをクリックします。 中継機状態を取得したい中継機を選択

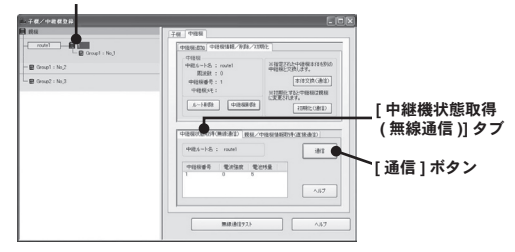

**3.** 通信結果が表示されます。

### 注意 **:**

- 通信に失敗した場合、[ 無線通信テスト ] で電波の確認をしてください。 (p. 64-65 参照)

# 親機 **/** 中継機情報取得 **(** 直接通信 **)**

登録されている親機または中継機の情報を取得できます。

### 親機の場合

電池残量 : 電池残量を表示します。(0:残量なし→ 5:新品)

**NOTE :** 

‐前回の無線通信時の電池残量が表示されます。正しい電池残量を調べる場合は、[ ヘルプ] - [ 本体情報 ] から取得してください。

### 中継機の場合

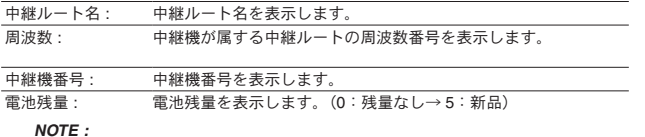

‐前回の無線通信時の電池残量が表示されます。正しい電池残量を調べる場合は、[ ヘルプ ] - [ 本体情報 ] から取得してください。

- **1.** 情報を取得したい親機または中継機をパソコンと USB またはシリアル 通信ケーブルで接続します。
- **2.** [ 親機 / 中継機情報取得(直接通信)] タブを選択し、[ 情報取得(直接 通信) 1ボタンをクリックします。

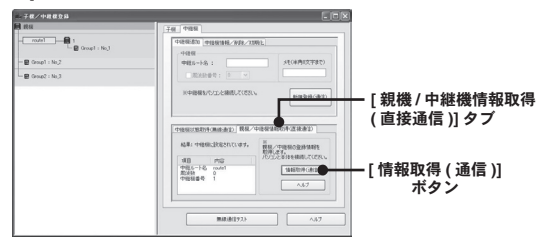

**3.** 通信結果が表示されます。

 $\frac{4}{3}$  -  $\frac{1}{3}$   $\frac{1}{3}$ 63

 $\frac{1}{2}$ 

中継機登録

子機  $\bullet$ 

# 無線通信テスト

**1.** [ 子機 / 中継機登録 ] 画面の [ 無線通信テスト ] ボタンをクリックします。

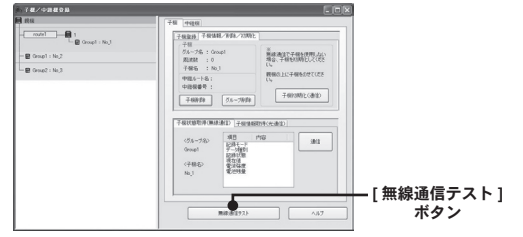

**2.** [ 全子機 / 全中継機をテストする ] / [ 子機グループ ] / [ 中継ルート ] の 3 種類から検索方法を選択し、[ 通信開始 ] ボタンをクリックします。

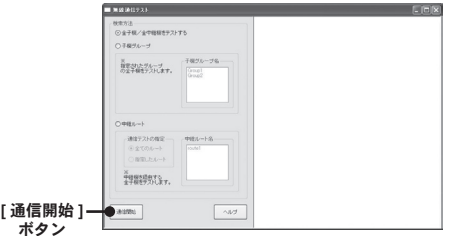

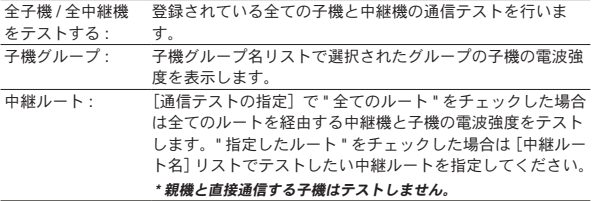

**3.** テスト結果が右側の画面に表示されます。

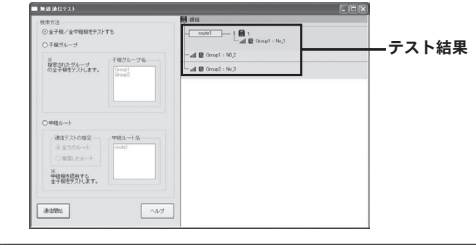

通信成功 lllı,

電波強度を縦線の本数で表示します。(1: 弱 - 5: 強) 中継機の場合は、中継機番号が 1 小さい中継機(中継機 1 の時は親機) との電波強度を表示します。

通信失敗

通信をして通信が失敗した子機または中継機の場合に表示します。

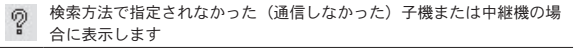

**\*** 通信に失敗した場合は、子機 **/** 中継機の位置確認、電池残量の確認を行ってくだ さい。

# 記録開始

光通信または無線通信で、記録開始の設定ができます。

メイン画面の [ 記録開始 ] タブをクリックして、記録開始画面を開 きます。

注意 **:**

- RTR-52Pt を使用するときには、記録を始める前に使用するセンサタイプを設定し てください。 (p.69)

# 光通信の場合

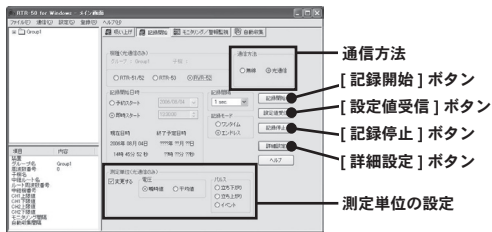

- **1.** 子機をパソコンに接続します。
	- 設定する子機を RTR-50 の上に乗せ、パソコンと通信できるように セットします。

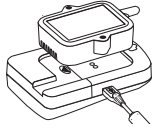

**2.** パソコンに接続している子機の [ 機種 ] を選択し、通信方法の [ 光通信 ] にチェックします。

**3.** 記録開始条件を設定します。

#### 記録開始日時

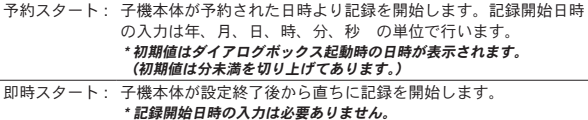

\* 現在日時 : 現在日時はパソコンのシステム日付を表示しています。予約スタートを する場合記録開始日時は現在日時より未来の時刻を設定してください。

\* 予約日時 : 設定された記録間隔、記録開始日時より、予定終了日時を計算します。 (但し、記録モードをエンドレスにした場合は表示されません。)

#### 記録間隔

- 以下のいずれかを選択できます。 1, 2, 5, 10, 15, 20, 30 秒 1, 2, 5, 10, 15, 20, 30, 60 分。

#### 記録モード

- ワンタイムモード: 記録データ数が 16000 個 (RTR-53 は 8000 個) に到達すると本 体液晶表示部に FULL が表示され、記録を停止します。
- エンドレスモード : 記録データ数が 16000 個(RTR-53 は 8000 個)を超えると、1 番 古いデータから上書きし、記録を続けます。

測定単位 **(** 光通信のみ **)** \*RVR-52 設定時に表示されます。

電圧 ( 本体液晶の単位は電圧 [V] となります。)

- 瞬時値 : 測定した瞬間の電圧を記録します。<br>- 平均値 · まちゃされた記録問隔中に測
- 平均値 : 指定された記録間隔中に測定された電圧の平均値を記録します。 パルス ( 本体液晶の単位はパルス [P] となります。)
	- 立ち下がり : パルスの立ち下がりを記録します。
	- 立ち上がり: パルスの立ち上がりを記録します。
	- イベント : パルスイベントの時刻を記録します。

(本体液晶の単位はパルス<Hi or Lo > [P])となります。)

- **4.** 各設定後、[ 記録開始 ] ボタンをクリックすると記録開始確認ダイアロ グボックスが表示されます。[OK] ボタンをクリックすると設定が子機 に送信され、記録を開始します。
	- **\*** 記録開始確認ダイアログボックスを表示させたくない場合は、**[** 次回記録開始時 にこのメッセージを表示しない **]** にチェックをします。再度表示させたい場合は、 キーボードの **<Shift>** ボタンを押しながらメイン画面の余白部分を右クリックし てください。

# **[** 記録開始 **]** ボタン

指定された条件で子機の記録を開始します。

### **[** 設定値受信 **]** ボタン

親機に乗せている子機の設定値を受信して表示します。

# **[** 記録停止 **]** ボタン

親機に乗せている子機の記録を停止します。

**[** 詳細設定 **]** ボタン ( 光通信時のみ )

### 無線通信による記録開始の制限

### **-** 無線通信による記録開始を禁止する

子機設定済みの子機に対して無線通信で記録開始が実行されても、その子機は記録開始 されません。

### **-** 無線通信による記録開始を許可する

[ 無線通信による記録開始を許可する ] 設定になっている場合、許可して、無線通信で記 録開始ができるようになります。

注意 **:** 

- 今回の設定は、光通信で記録開始を行うと、有効になります。

# **RTR-52Pt** センサ設定(光通信時のみ)

RTR-52Pt で使用するセンサの設定を行ってください。

注意 **:** 

- センサを変更すると、進行中の記録は自動的に停止されます。
- **1.** 設定する子機をパソコンに接続し、[ 通信 ] メニューより [RTR-52Pt セ ンサ設定 ] を選択します。
- **2.** 使用するセンサのタイプ (Pt100/Pt1000) を選択します。
	- **\*** 出荷時センサタイプの設定は **Pt100** になっています。
	- [ 設定受信 ] ボタンをクリックすると、現在設定されているセンサタ イプが表示されます。

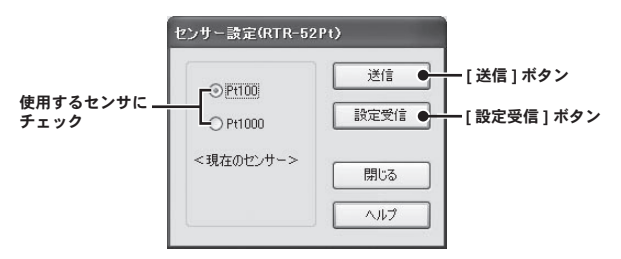

**3.** [ 送信 ] ボタンをクリックすると、設定情報が子機に送信されます。

# 無線通信の場合

**\***[無線通信による記録開始を禁止する]設定になっている子機の場合、解除してから行っ てください。

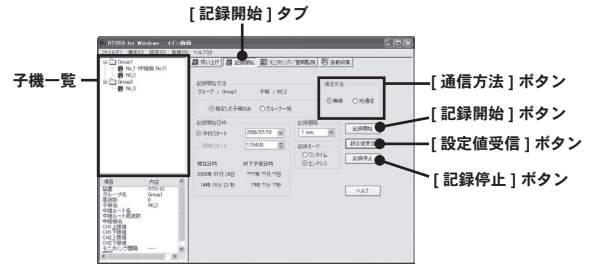

- **1.** 子機一覧から設定したい子機を選択し、[ 記録開始方法 ] を選択し、通 信方法の [無線通信 ] にチェックします。
	- **\*** グループ一括で記録開始設定をしたい場合、子機一覧からグループフォルダを選 択してください。

記録開始方法 (無線通信の場合)

- 指定した子機のみ : 指定された子機 1 台の記録を開始します。
- グループ一括 : 指定されたグループの子機全てに対して一括で記録を開始します。
- \* グループ : 子機リスト一覧で指定されたグループ名が表示されます。
- \* 子機 : 子機リスト一覧で指定された子機名が表示されます。
- **2.** 記録開始条件を設定します。

記録開始日時

- 予約スタート : 子機本体が予約された日時より記録を開始します。記録開始日時 の入力は年、月、日、時、分、秒の単位で行います。

#### **\*** 初期値はダイアログボックス起動時の日時が表示されます。分未満を 切り上げてあります。

### 注意 **:**

- 無線通信の場合は、即時スタートはできません。
- 親機から子機までの通信開始時間を配慮して予約時間を設定してください。 \* 通信開始時間の目安はおよそ <sup>1</sup> ルートあたり ( 中継機の台数+ 1) <sup>x</sup> 20 秒です。
- 現在から通信にかかる時間を追加した時刻よりも予約開始時間が早い場合、 記録スタートできません。(エラーメッセージが表示されます)
- グループ一括で開始する場合は、一番通信時間の長くなる子機 ( より多くの中 継機を経由する子機 ) に合わせて記録開始予定時刻を設定してください。
- \* 現在日時 : 現在日時はパソコンのシステム日付を表示しています。予約スタートを する場合記録開始日時は現在日時より未来の時刻を設定してください。
- \* 終了予定日時 : 設定された記録間隔、記録開始日時より、予定終了日時を計算しま す。(但し、記録モードをエンドレスにした場合は表示されません。)

#### 記録間隔

- 以下のいずれかを選択できます。
- 1, 2, 5, 10, 15, 20, 30 秒 1, 2, 5, 10, 15, 20, 30, 60 分。
- 記録モード
- ワンタイムモード ・記録データ数が 16000 個 (RTR-53 は 8000 個) に到達すると本 体液晶表示部に FULL が表示され、記録を停止します。
- エンドレスモード: 記録データ数が 16000個 (RTR-53 は 8000 個) を超えると、1番 古いデータから上書きし、記録を続けます。
- **3.** 各設定後、[ 記録開始 ] ボタンをクリックすると記録開始確認ダイアロ グボックスが表示されます。[OK] ボタンをクリックすると設定が子機 に送信され、記録を開始します。
	- **\*** 記録開始確認ダイアログボックスを表示させたくない場合は、**[** 次回記録開始時 にこのメッセージを表示しない **]** にチェックをします。再度表示させたい場合は、 キーボードの **<Shift>** ボタンを押しながらメイン画面の余白部分を右クリックし てください。

### **[** 記録開始 **]** ボタン

指定された条件で子機の記録を開始します。

\* ただし、無線通信の場合で[無線通信による記録開始を禁止する]設定になっている子 機に対しては記録を開始できません。詳しくは **p.68** の **[** 詳細設定ボタン **]** を参照してく ださい。

### **[** 設定値受信 **]** ボタン

選択した子機の設定値を受信して表示します。

### **[** 記録停止 **]** ボタン

選択した子機の記録を停止します。

# 記録データ吸い上げ

メイン画面より、子機 1 台またはグループ一括でデータ吸い上げの 設定ができます。

子機またはグループを選択

- **1.** 子機一覧から吸い上げたい子機を選択します。
	- **\*** グループ一括で吸い上げをしたい場合、子機一覧からグループフォルダを選択し てください。

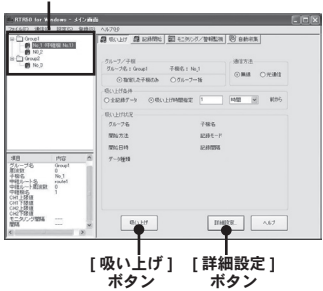

- **2.** 通信方法、吸い上げ条件を設定し、[ 吸い上げ ] ボタンをクリックすると、 吸い上げを開始します。
	- 吸い上げ中には、現在の吸い上げ進行状況がメイン画面上の [ 吸い上 げ状況 ] に表示されます。 ( 光通信の場合のみ吸い上げ済みデータ量をプログレスバーで表示します。)
	- **\*** 吸い上げたファイルは自動的に **RTR-50 for Windows** をインストールしたフォル ダに**"**グループ名**\_**子機名**\_**日付時刻**.**拡張子**"**というファイル名で保存されます。 注意 **:**

- 子機本体の記録データは、新たに記録をスタートすると消えてしまいます。 また、吸い上げた記録データは、本アプリケーションを終了させたり、パソ コンの電源を OFF にすると消えてしまいます。早めにファイルに保存してく ださい。

グループ **/** 子機 **(** 無線通信のみ **)**

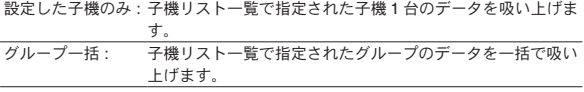
### 吸い上げ条件

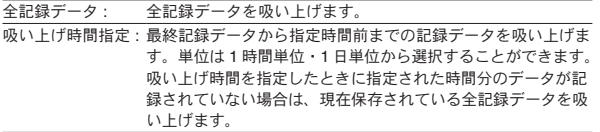

吸い上げ状況 (吸い上げた子機またはグループの情報を表示します。)

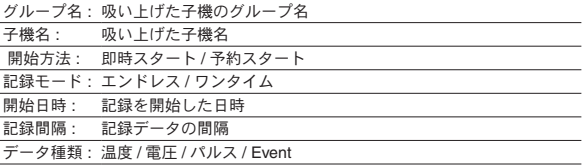

### 注意 **:**

- 子機本体が、記録予約中の時は記録データなしでエラーとなります。
- 記録開始から現時点までの記録データを吸い上げます。子機本体は、吸い上げ中お よび吸い上げ後も継続して記録し続けます。
- 残量表示値が小さくなってきたり子機本体液晶に BAT マークが表示されたら早めに 電池交換を行ってください。 尚、電池交換を行うと子機本体はリセットされ記録データが消失する場合がありま す。必要な記録データは吸い上げを行いファイルへ保存しておいてください。
- USB 通信でデータ吸い上げ中にアプリケーションを強制終了した場合は USB 通信 が不安定になる場合があります。そのような場合は USB ケーブルを挿し直してく ださい。

### **[** 詳細設定 **]** ボタン

吸い上げ前の設定、吸い上げ後の処理方法を選択できます。 必要な項目にチェックをして、[OK] ボタンをクリックすると、設定されます。

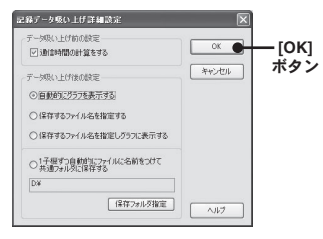

### **-** データ吸い上げ前の設定

通信時間の計算をする :

中継機を経由している場合に限り、全体の通信にかかる時間を通信状態ダイア ログボックスに表示します。ただし、通信時間を表示するためには中継機と一 度通信をする必要があるので 1 子機を吸い上げるために、およそ中継機台数 x 20 秒の時間が追加されます。通信時間を表示させたい場合にはチェックをつけ てください。

### **-** データ吸い上げ後の設定

### 自動的にグラフ表示する:

吸い上げたデータを自動的にグラフに表示します。データを保存したい場合に は開いたグラフの [ ファイル ] メニューより保存してください。

### 保存するファイル名を指定する:

1子機データを吸い上げた後に「ファイルを保存する]ダイアログボックスが 表示されるので、保存したいファイル名を指定してください。保存データをグ ラフ表示したい場合は、グラフ画面より「ファイル1-「開く1で表示できます。

### 保存するファイル名を指定しグラフに表示する:

上記の[保存するファイル名を指定する]、[自動的にグラフを表示する]が順 に実行されます。

### 1子機づつ自動的にファイルに名前をつけて指定の保存フォルダに保存する:

吸い上げたデータに自動的にファイル名をつけて(\* グループ名 / 子機名 / 日付 時刻.拡張子)指定されたフォルダに格納されます。何も指定していない場合 は自動的にアプリケーションをインストールしたフォルダに格納されます。 保存データをグラフ表示したい場合は、グラフ画面より [ ファイル ] - [ 開く ] で表示できます。

子機が測定した値の推移グラフをグループごとに別画面に表示します。 また、指定した子機のモニタリングデータを CSV ファイルとして保存でき ます。

# モニタリング設定

**1.** モニタリング / 警報 情報一覧よりモニタリングしたい子機またはグ ループを指定し、モニタチェック欄をクリックして " する " にします。

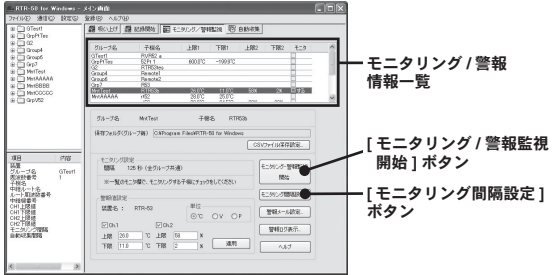

**2.** [ モニタリング間隔設定 ] ボタンをクリックし、モニタリング間隔を設 定します。

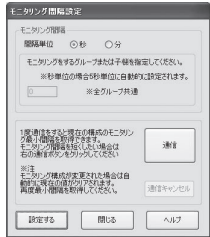

- モニタリング間隔は全グループ共通の間隔になります。
- モニタリング通信とその他の通信が重なるような場合、後に始まった 通信処理は失敗します。モニタリング / 警報監視とその他の通信が重 ならないように設定を行ってください。

### 注意 **:**

- 秒単位で設定する場合は 20 秒以上、分単位で設定する場合は 1 分以上に設定 <u>してください。また、現在選択されている子機の通信にかかる時間以上の時</u> 間を指定してください。
- **3.** [ モニタリング・警報監視 開始 ] ボタンをクリックすると、設定した値 でモニタリングを開始し、モニタリンググラフ画面が表示されます。

# モニタリンググラフ画面

モニタリング・警報監視画面で各種設定をし、[ モニタリング・警報監視 開始 ] ボタンをクリックすると、モニタリンググラフ画面が別画面で開きます。 画面のタイトルにグループ名が表示されます。

注意 **:**

- モニタリンググラフ画面は、登録されているグループ分の画面が開きます。

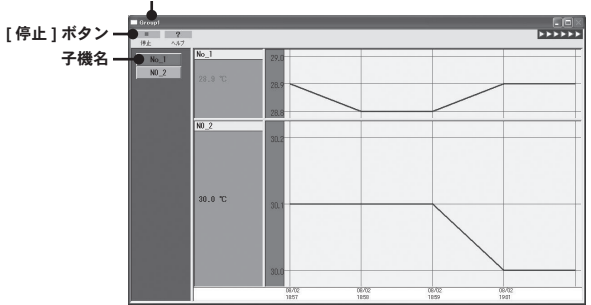

グループ名

### 注意 **:**

- モニタリンググラフが表示されている間は子機の登録内容を変更しないようにして ください。
- モニタリンググラフが表示されている間は他の通信はできません。一度停止ボタン を押してから、モニタリング画面を閉じてください。(**\*** 自動収集は除く。**)**
- 自動収集通信中にモニタリング時間になった場合には、その回のモニタリングは失 敗します。

### **[** 停止 **]** ボタン

モニタリング・警報監視を停止します。1つの画面で [ 停止 ] ボタンを押すと、 全てのグループのモニタリング・警報監視が停止されます。

**\* 1** つの画面のモニタリング・警報監視だけを停止するということはできません。

# **CSV** ファイルの保存設定

モニタリングしたデータはグループごとに CSV ファイルに保存できます。

- **1.** モニタリング情報一覧より設定する子機を選択します。
- **2.** [CSV ファイル保存設定 ] ボタンをクリックし、設定画面を表示します。
- **3.** [ 保存フォルダ指定 ] ボタンをクリックし、保存先を指定します。
	- 指定時間ごとに CSV ファイルが日付+グループ名 .csv というファイ ル名で自動的に保存されます。

**例:** 

2007 年 12 月 1 日 13 時 40 分 00 秒にグループ名「GROUP5」が保 存された場合

20071201134000 GROUP5.csv というファイルが指定されたフォル ダに保存されます。

- **4.** 保存間隔を選択し、[OK] ボタンをクリックすると設定が完了します。
	- **\*** 保存間隔は、全グループ共通で設定されます。
	- **\*** モニタリング停止した場合も同じ形式でファイルに保存されます。
	- **\*** 今回のモニタリングデータの保存が終了してから次回の保存時刻になるまでに強 制終了してしまった場合、モニタリングデータは保存フォルダに **"** グループ名 **.csv"** と言うファイル名で自動的に保存されます。このファイルは 新規にモニタリングが開始された場合は自動的に上書きされます。

# モニタリンググラフ画面設定

モニタリンググラフ画面の各種ビュー設定ができます。 [設定] メニューより [ モニタリンググラフ設定 ] をクリックします。

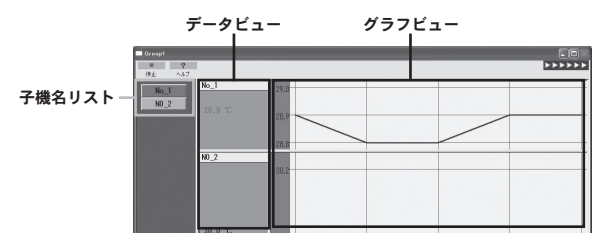

# **-** 子機名リストビュー設定

子機名リストの設定変更ができます。

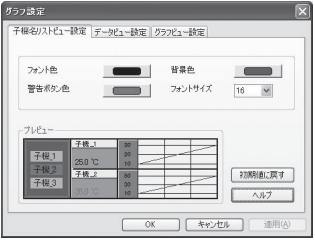

| フォント色: | フォント色を設定します。                   |
|--------|--------------------------------|
| 背暑色:   | 背景色を設定します。                     |
|        | 警告ボタン色: 警告ボタン色を設定します。          |
|        | フォントサイズ:フォントサイズを設定します。         |
| プレビュー: | 子機名リストビュー、データリストビュー、グラフビューの現在の |
|        | 設定をプレビューで表示します。                |

**<sup>\*</sup>** 各リストの枠内をクリックすると各設定画面に切り替わります。

# **-** データビュー設定

データ表示部分の設定変更ができます。

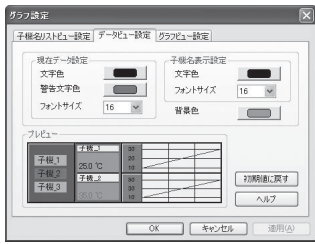

### 現在データ設定

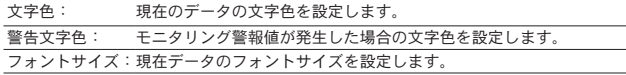

### 子機名表示設定

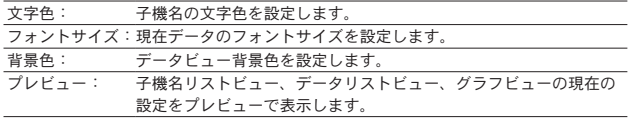

**\*** 各リストの枠内をクリックすると各設定画面に切り替わります。

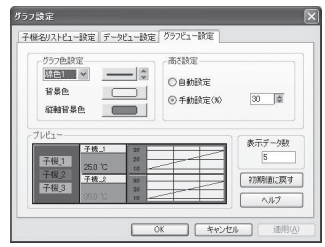

### グラフ色設定

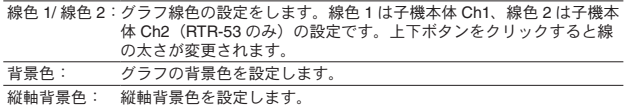

### 高さ設定

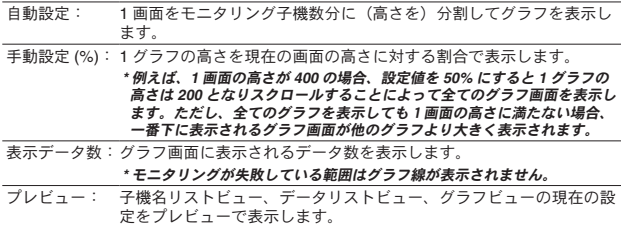

**\*** 各リストの枠内をクリックすると各設定画面に切り替わります。

# 警報設定

子機ごとに上下限値を設定し、その上下限値を超えた時にモニタリンググラ フで警報状態を表示し、メールで警報を知らせます。また、警報ログで警報 の状況を確認できます。

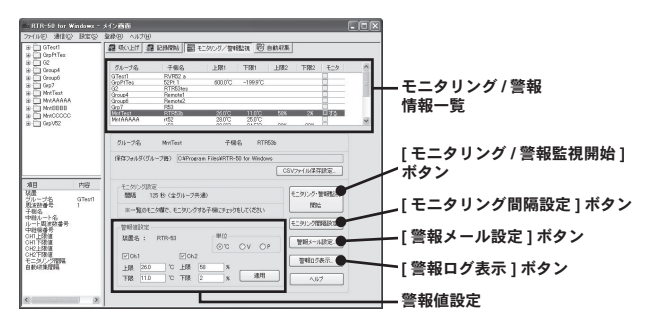

### モニタリング **/** 警報 情報一覧

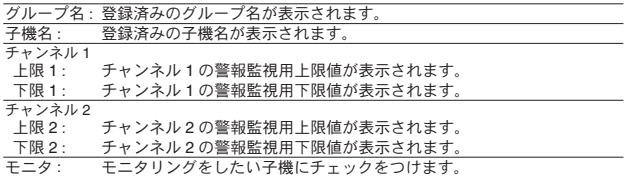

### **1.** モニタリング / 警報 情報一覧より設定する子機を選択します。

### **2.** 設定したい単位を選択します。

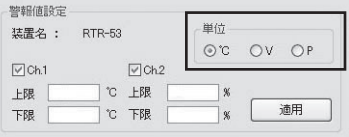

- **3.** Ch.1 または Ch.2 にチェックし、警報上下限値を入力します。 **\*** 何も入力されていないと警報値無しになります。
- **4.** [ 適用 ] ボタンをクリックすると設定が完了し、[ モニタリング・警報 監視開始1ボタンをクリックするとモニタリンググラフ画面が表示され モニタリング警報監視を開始します。
	- 警報監視はモニタリング間隔毎に行います。
	- モニタリンググラフについては、P.75-81 を参照してください。

注意 **:**

- モニタリンググラフが表示されている間は他の通信はできません(自動収集は除く)。 一度 [ 停止 ] ボタンをクリックし、モニタリンググラフを閉じてください。
- 自動収集中に、モニタリング時間になってしまった場合、その回のモニタリングは 失敗になり、次のモニタリング時間から警報監視を再開します。

# 警報ログ表示 **: [** 警報ログ表示 **]** ボタン

警報があった場合、全ての警報値のログを見ることができます。

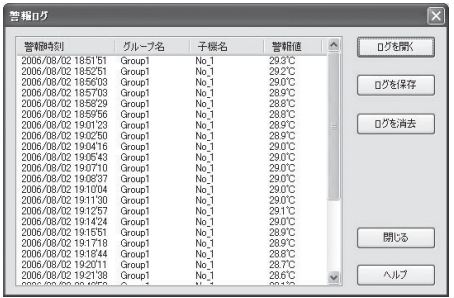

警報時刻: 警報が発生した時刻を表示します。

**\*** ただし、**1** モニタリングの通信が終了した時点の時刻で実際に警報が発生 した時刻とは異なります。

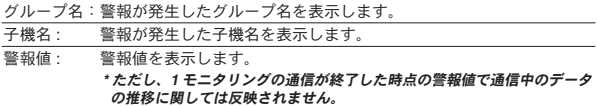

### 注意:

- 警報ログは最大 1000 個まで保存できます。1000 個以上警報が発生した場合には、 アプリケーションをインストールしたフォルダに[現在時刻 + WarningLogList.wlf] というファイルが自動的に作成され、この画面のログ表示はクリアされ最初から表 示されます。前回のログを参照したい場合には[ログを開く]ボタンでこのファイ ルを指定してください。ログを保存したい場合には [ログを保存]ボタンでログを ファイルに保存してください。

# 警報メール設定

電子メールを送信するには送受信サーバー(SMTP サーバー/POP3 サーバー) の設定、電子メールアカウント、ユーザー名、パスワードが必要な場合があ ります。

設定内容についてはご使用のプロバイダーによって異なります。契約内容を 確認し設定を行ってください。

**1.** [ 警報メール設定 ] ボタンをクリックすると、メール設定画面が表示さ れます。

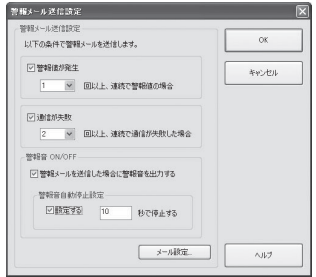

**2.** 警報メール送信条件を設定します。

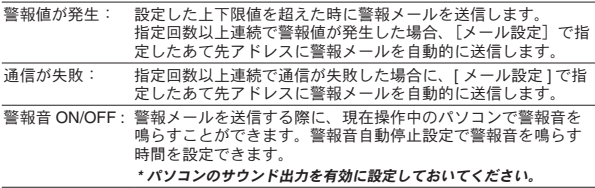

**3.** [ メール設定] ボタンをクリックし、メールを送信する為の設定をします。

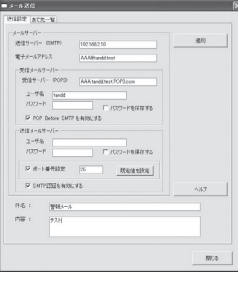

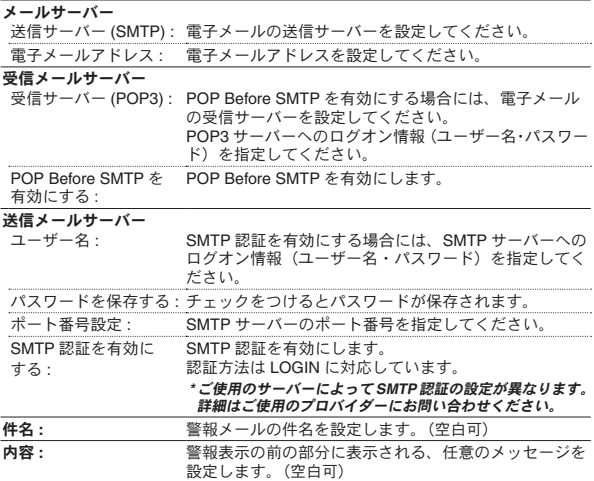

### 注意:

- 本文の暗号化は行っておりません。
- 警報メールの自動送信の場合に、インターネット接続操作(ダイアルアップ等)は行っ ていないので警報メールが送信される時点でインターネットに接続済み(常時接続 等)になっている必要があります。

# 自動収集設定

自動的に設定した収集間隔で、子機が測定した記録データを吸い上げ、保存 できます。

**1.** [ 自動収集 ] タブをクリックして、自動収集画面を開き、自動収集一覧 より自動収集したい子機またはグループを選択します。

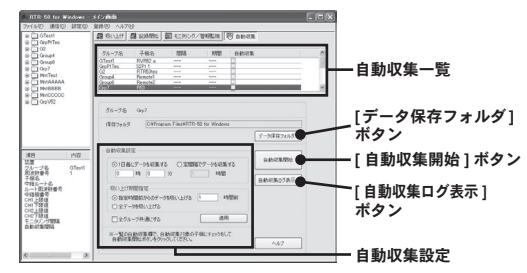

- **2.** 自動収集する子機を自動収集一覧より選択し、収集間隔を選択します。 - 1 日毎にデータを収集する : 指定された時刻に 1 日 1 回自動収集をします。
	- 定間隔でデータを収集する : 指定された間隔(1 時間毎)で自動収集をします。 ※最小間隔は **1** 時間です。

注意 **:**

- 自動収集通信とその他の通信が重なるような場合、後に始まった通信処理は 失敗します。自動収集通信とその他の通信が重ならないように設定を行って ください。
- **3.** 吸い上げ期間を指定します。
	- 指定時間前からの データを吸い上げる : 現在の時刻から指定時間前(1時間毎)までの時間に子 機に記録されたデータを吸い上げます。

※吸い上げ時間は最小時間は **1** 時間です。

- 全データを吸い上げる : 子機に現在記録されている全データを吸い上げます。
- **4.** [ データ保存フォルダ ] ボタンをクリックし、データファイルの保存先 を指定します。
	- **\*** 指定しない場合は、**[RTR-50 for Windows]** をインストールしたフォルダ内に保 存されます。
- **5.** [ 適用 ] ボタンをクリックすると、グループごとに設定が適用され、[ 自 動収集開始 ] ボタンをクリックすると、自動収集を開始します。
	- **\*** モニタリング通信中に自動収集時間になってしまった場合、その回の収集は失敗 になり、次の収集時間に失敗してしまった分のデータも吸い上げます。

# 自動収集ログ表示:**[** 自動収集ログ表示 **]** ボタン

自動収集ログの収集時間や、収集結果が表示されます。

### 注意 **:**

- 自動収集ログは最大 1000 個まで保存できます。1000 個を超えた場合自動的にログ が消去されます。ログを保存する必要がある場合は[ログを保存]ボタンでログファ イルを保存してください。

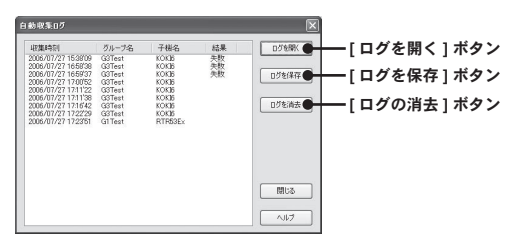

### 自動収集ログ

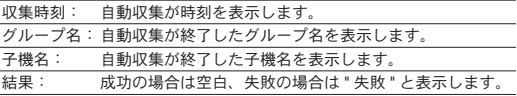

### **[** ログを開く **]** ボタン

保存してあるログファイル(拡張子 .glf)を開きます。

### **[** ログを保存 **]** ボタン

表示されているログを任意の場所に保存できます。

### **[** ログを消去 **]** ボタン

表示されているログを消去します。

# **RTR-5A** シリーズのアジャストメント設定

アジャストメントとは、子機の測定値を調整するたのめ機能です。測定値の 調整を行うことにより、調整された測定値で表示・記録できます。

注意 **:**

- RTR-5A シリーズ対象機種は RTR-51A / RTR-52A / RTR-52Pt / RTR-53A です。
- RTR-5A シリーズは RTR-50 for Windows Ver. 1.30 以降で対応しています。
- 補正を行ってもすべての範囲で精度が良くなる保証はありません。
- アジャストメント設定時に接続していたセンサを外し、別のセンサを使用する場合 は、あらためてアジャストメント設定を行ってください。
- 既に調整されている状態に対して調整を行うと、誤差が大きくなる場合があります。 [初期化1ボタンをクリックし、初期化してから調整を行ってください。
- アジャストメント機能は設定に注意し、ご自身の責任において行ってください。
- **1.** お使いになるデータロガーをパソコンに接続し、光通信ができるよう にします。(p.31-32 参照)
- **2.** Windows の [スタート] メニューのプログラムから [RTR-50 for Windows] [RTR-5Aシリーズ Adjustment] をクリックして起動し、設定画面を開き ます。

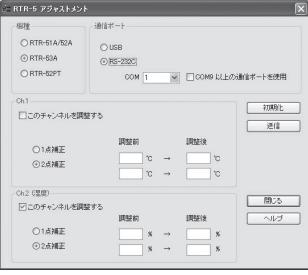

**3.** お使いになる機種と通信ポートを選択します。

- RS-232Cを選択した場合、今接続中のCOMポート番号を指定してください。

- COM ポート番号がわからない場合、コントロールパネルの表示をクラシッ ク表示にし、[ コントロールパネル ] - [ システム ] - [ ハードウェア ] - [デバイスマネージャ ] の [ ポート (COM と LPT)] で確認してください。
- COM9 以上のポートを使用する場合は [COM9 以上の通信ポートを使用 ] にチェックしてから COM ポート番号を設定してください。
- **4.** 調整するチャンネルの [ このチャンネルを調整する ] にチェックします。
- **5.** [1 点で調整 ] または [2 点で調整 ] を選んでチェックします。 - 1 点調整 : 調整値の± 20℃位の幅を測定する場合 - 2 点調整 : 広い範囲を測定する場合
- **6.** 調整前の測定値を [ 調整前 ] に、調整後の測定値を [ 調整後 ] に入力し ます。
	- 補正の目安を参照してください。
- **7.** [ 送信 ] ボタンをクリックすると補正内容が送信されます。

### **[** 初期化 **]** ボタン

両チャンネルの補正式をクリアし初期状態に戻します。調整は初期化してか ら行ってください。調整されている状態で調整を行うと、誤差が大きくなる 可能性があります。

# 補正の目安

補正方法には、"1 点で調整 " と "2 点で調整 " の 2 つの方法があり、測定 値に対し Y = aX + b の一次式で補正を行います。(X が測定値、Y は補 正後の値です)

### 注意

- " 調整後 " と " 調整前 " の入力値の差が± 5 より大きくならないように設定してくだ さい。
- 入力値は小数点以下一位まで有効です。
- 2 点補正の場合、なるべく離れた 2 点で補正してください(最低でも 10 以上をお すすめします)。
- 2 点補正の場合、傾き a が0になるような値は入力できません。
- 2 点補正の場合、広い範囲を測定するときは補正値の値も広範囲にしてください。

### **1** 点で調整(補正値の± **20**℃位の幅を測定するとき)

傾き a を 1 として、切片 b のみを変更した調整式です。 例えば、サーモレコーダーの測定値が 10.2℃の時に基準の温度計が 10.0℃の場合、 調整前の値に 10.2、調整後の値には 10.0 を入れてください。 変換式は Y = X - 0.2 となり、全域で - 0.2 のオフセットとなります。

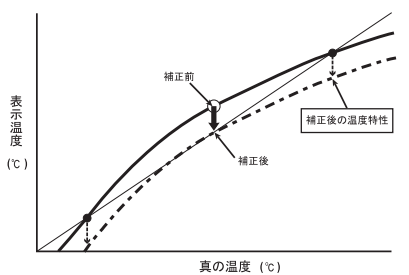

# **2** 点で調整(広い範囲を測定するとき)

2 点間より傾き a と切片 b を計算した調整式です。

例えば、サーモレコーダーの測定値が 0.2℃と 10.4℃の時に基準の温度計が 0℃と 10℃の場合、調整前の値に 0.2 と 10.4、調整後の値に 0 と 10 と入力します。この 時の傾き a は 10 - 0 / 10.4 - 0.2 = 0.98 となります。 変換式は Y = 0.98X ー 0.196 となり、切片は -0.196 になります。

傾きの範囲は、0.5 ≦ a ≦ 2。また、傾き / 切片の有効桁数は小数点以下 3 桁、切

片の範囲は± 30 以内です。

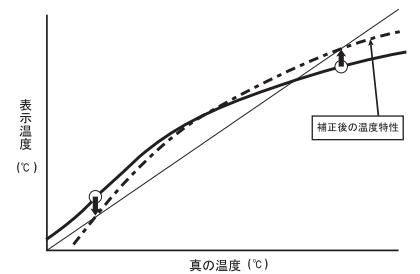

# **RTR-50 for Windows RTR-50 for Windows**

# グラフ操作

子機で測定記録したデータファイルをグラフを表示または操作等を行います。 測定データの種類によって [ ファイル ] メニューから [ 温度・湿度グラフ ] [ マルチスケールグラフ ] [Event Viewer] を選択して、 グラフを起動させます。

# 温度・湿度グラフ

RTR-5/5A シリーズで測定記録したデータファイルのグラフを表示、操作等 を行います。

「ファイル1メニューより「温度・湿度グラフを開く1を選択します。

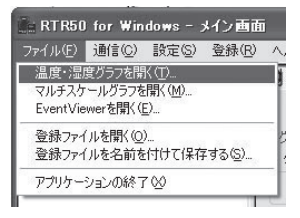

- **\* [** 温度・湿度グラフ **]** の対応しているデータファイル形式の詳細は温度・湿度グラフの **[** ヘルプ **]** の概要を参照してください。
- **\*** データ吸い上げ後の設定(**[** 吸い上げ **] / [** 詳細設定 **] / [** データ吸い上げ後の設定 **]**)で **[** 自 動的にグラフを表示する**]**にチェックされている場合は、自動的にグラフが表示されます。

# メイン画面の名称とはたらき

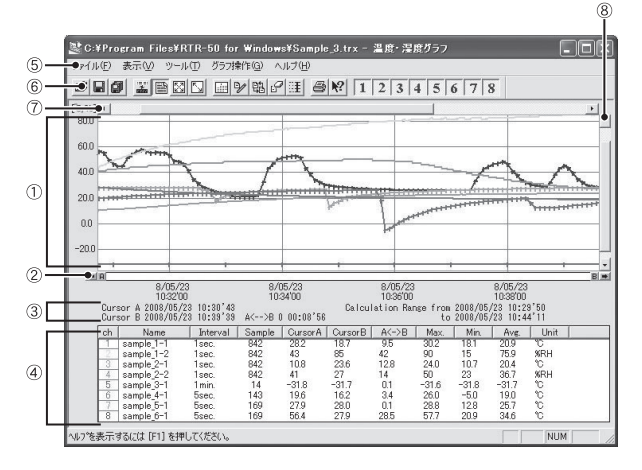

### グラフエリア

グラフが表示されます。横軸は時間、縦軸の単位は温度・湿度です。

### **A**・**B** カーソルバー

バーの左右にある矢印ボタンをクリックすると A・B カーソルが同時に移動 します。バー上の A ボタンまたは B ボタンをドラッグしながら左右に移動す るとカーソルが移動します。

### **A**・**B** カーソルの位置情報

A・B カーソル位置の日付と大まかな時間、A カーソルと B カーソルの時間 差が表示されます。

## チャンネル詳細情報リスト

グラフ画面下側に 1 から 8 チャンネルのデータ情報を表示します。

### チャンネル詳細情報リストの項目

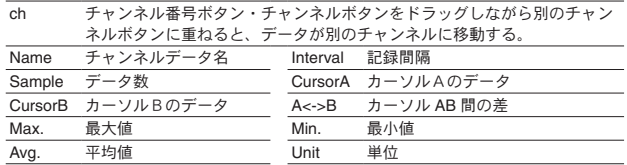

# メニューバー

コマンドが格納されているメニューが並んでいます。各メニューから各機能 の設定または表示をする時に使います。

### ツールバー(アイコン)

使用頻度の高いコマンドをボタン化しています。

### 横軸ゲージバーと移動ボタン

左右にある▲▼ボタンをクリックすると時間軸が移動します。ゲージをド ラッグしながら左右移動すると目標位置まで移動します。

### 縦軸ゲージバーと移動ボタン

上下にある▼▲ボタンをクリックすると縦軸が移動します。ゲージをドラッ グしながら上下移動すると目標位置まで移動します。

グラフ

# グラフを拡大・縮小する

### **-** マウスでグラフを拡大・縮小する

マウスの左クリックを押しながら、グラフエリアで拡大したい領域をドラッ グして囲むと、その領域を拡大表示できます。

グラフエリア内で右クリックすると、メニューが表示されます。" 拡大を元 に戻す "、" 拡大を少しずつ元に戻す " で、元の状態(横軸、縦軸共にグラ フの表示倍率が1倍)に戻ります。

### **\*** グラフ操作メニューまたはツールバーのアイコンからも同様に縮小動作ができます。

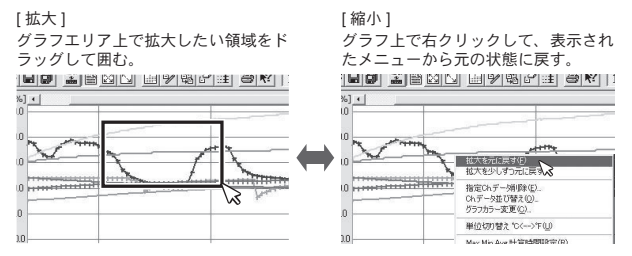

### 横軸の1倍について

- ....<br>Ch.1 ~ 8 の測定データの中で、開始日時が最も早いデータから、終了日 時が最も遅いデータまでを横軸のフルスケールとし、その範囲全てを表示 した時が横軸の1倍となります。

### 縦軸の1倍について

Ch.1 <sup>~</sup> 8 の測定データの中で、最も小さい数値から、最も大きい数値ま でを縦軸のフルスケールとし、その範囲全てを表示した時が縦軸の1倍と なります。

グラフ

# **[** グラフ **]** メニュー

### **[** 倍率アップ **/** 倍率ダウン **]**

少しずつ一定の率で拡大、または縮小表示できます。

### **[A**・**B** カーソル右移動 **/** 左移動 **]**

一定の率で AB カーソルを右または左に移動します。

カーソルは、記録間隔の最も小さいデータに合わせ1データごと移動します。A / Bの カーソルがグラフの左角または右角に到達するまで移動できます。

### **[** グラフ右移動 **/** 左移動 **]**

現在の表示倍率を保ちながら、横軸を左右に移動します。 Ch.1 ~ 8 の測定データの中で、開始日時が最も早いデータから、終了日時が最も遅いデー タまでを横軸のフルスケールとし、その範囲を横軸の移動範囲とします。

### **[** グラフ上移動 **/** 下移動 **]**

現在の表示倍率を保ちながら、縦軸を上下に移動します。 Ch.1 ~ 8 の測定データの中で、最も小さい数値から、最も大きい数値までを縦軸のフ ルスケールとし、その範囲を縦軸の移動範囲とします。

### **[** 縦軸フルスケール設定(デフォルトはオート)**]**

縦軸方向のフルスケールの範囲の設定画面が表示されます。" オート " " マニュアル " の どちらかを選択し、[OK] ボタンをクリックすると、設定できます。 (ツールバーのアイコンからも設定画面が開けます)

**[** オート **]** か **[** マニュアル **]** にチェック

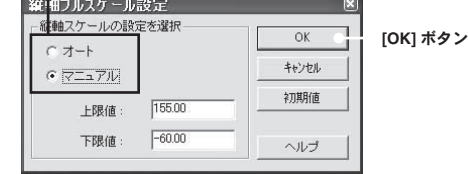

オート:データの値に合わせて縦軸が自動的に切り替わります。 マニュアル:任意で上限値・下限値の設定ができます。

# データ一覧表示

グラフ表示されている測定データを一覧表で表示します。記録されている データとその日時を全ポイント表示します。

**[**日時**/**経過**]**

**[** 印刷 **]**

[表示]メニューより [データー覧表示]を選択してください。

(ツールバーのアイコンからも表示できます)

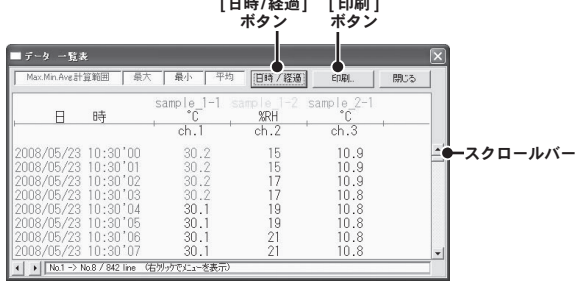

### 一覧表色分け表示

水色:Max. Min. Avg. 計算範囲内にある日時 黒:Max. Min. Avg. 計算範囲外の日時 赤:最大値 青:最小値 ピンク:平均値

# **[** 日時 **/** 経過 **]** ボタン

記録した日時で表示するか、記録を開始してからの経過時間で表示するか、 切り替えができます。

記録した日時

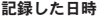

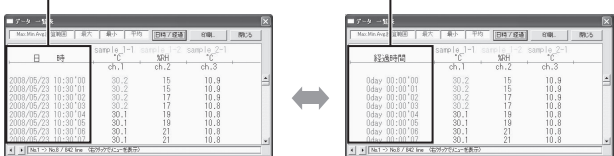

# **[** 印刷 **]** ボタン

[ 印刷 ] ボタンをクリックすると、印刷プレビュー画面が表示されます。

**[** 印刷プレビュー画面 **]**

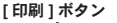

その他のボタン ( 下記参照 )

**ページ数情報** 

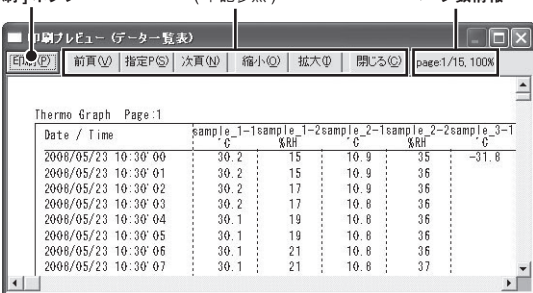

### その他のボタン

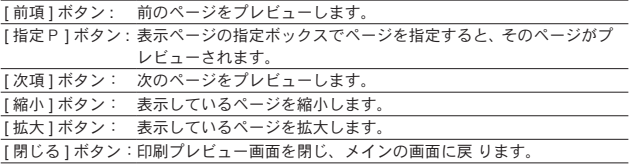

# 一覧表上でマウスを右クリックすると、メニュー画面が表示 されます。

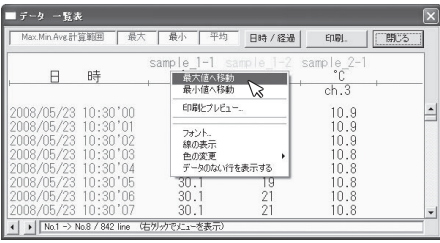

### 最大値へ移動 **/** 最小値へ移動

一覧表上で右クリックすると、メニューが表示されます。

" 最大値へ移動 " " 最小値へ移動 " をクリックすると、最大値・最小値へ瞬時移動します。

### 印刷プレビュー

一覧表の印刷プレビューを表示します。

### フォント

一覧表の画面上のフォントを変更できます。

**\*** 印刷には反映されません。

### 線の表示

チャンネルの区切りの縦線を表示します。

### 色の変更

一覧表の画面上の文字色、背景色の設定ができます。

**\*** 印刷には反映されません。

# グラフの表示方法の切り替え

グラフ表示方法を切り替えたり、変更できます。

[ 表示 ] メニューより [ 指定 ch. グラフ表示 ON/OFF] を選択し、設定してく ださい。

### **- [** データ表示部の色を切り替え **]**

グラフの下部に表示されているグラフチャンネル毎の詳細情報リスト部分を、モノクロ 表示または各チャンネル色表示で切り替えます。 (ツールバーのアイコンからも同様の動作ができます。)

### **- [** 指定 **ch.** グラフ表示 **ON/OFF]**

各チャンネルのグラフの表示 / 非表示を切り替えます。

[ 表示 ] メニューより [ 指定 ch. グラフ表示 ON/OFF] にマウスを合わせると、チャンネ ル No. が表示されます。

チェックマークがついているチャンネルがグラフ表示されます。非表示にしたい場合は、 チャンネル No. をクリックし、チェックを外してください。

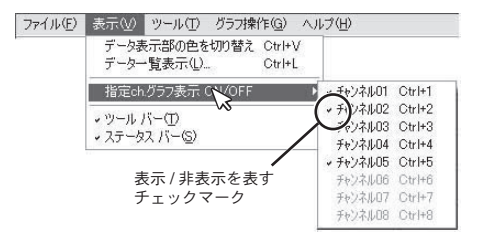

ツールバーのアイコンからも表示 / 非表示の設定ができます。表示するチャンネ ル No. のアイコンをクリックしてください。

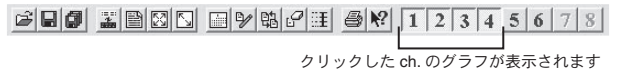

グラフ

# **Max. Min. Avg.** 計算時間設定

最大値、最小値、平均値を算出する範囲を設定します。 **\*** 指定しない場合は、グラフ全体の値を計算し、各値を算出します。

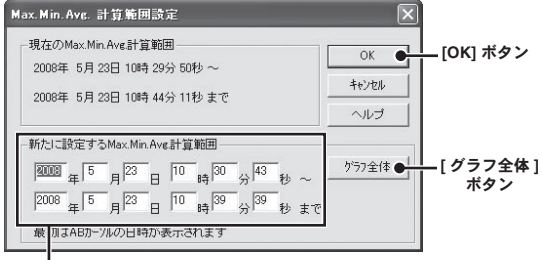

■場合はトタア日時を入力する

- **1.** [ ツール ] メニューより [Max. Min. Avg. 計算時間設定 ] を選択します。 - ツールバーのアイコンからも設定画面を開けます。
- **2.** [ 新たに設定する Max. Min. Avg. 計算範囲 ] に、開始日時と終了日時を 入力します。 -初期値は、ABカーソルの日時が計算範囲の開始と終了日時になります。
- **3.** 入力後、[OK] ボタンをクリックすると、設定した計算範囲内で最大値、 最小値、平均値の計算が行われ、グラフも設定した計算範囲に合わせ て拡縮され、再表示されます。

### **[** グラフ全体 **]** ボタン

[ グラフ全体 ] ボタンをクリックすると " 新たに設定する Max. Min. Avg. 計算 範囲 " に、グラフ全体の日時が表示されます。

# 記録条件を編集する

チャンネル名を変更したり、記録開始時間を修正できます。

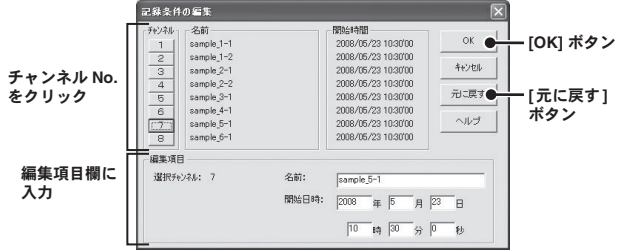

- **1.** [ ツール ] メニューより [ 記録条件の編集 ] を選択します。 **\*** ツールバーのアイコンからも編集画面を開けます)
- **2.** 変更したい [ チャンネル No.] ボタンをクリックすると、編集項目欄に クリックしたチャンネルの名前・記録開始日時が表示されます。
- **3.** 名前をと開始日時を入力して、[OK] ボタンをクリックしてください。 名前は半角 32 文字(全角 16 文字)まで入力できます。
- **4.** 続けて他のチャンネルの変更をする場合は 1. から手順を繰り返してく ださい。

### **[** 元に戻す **]** ボタン

チャンネル名と記録開始日時を、このダイアログが開いたときの状態に戻し ます。

グラフ ار<br>103

# **ch.** データの並び替え

グラフ表示時のデータの並び順の変更ができます。

[ツール] メニューより [ チャンネルデータ並び替え] を選択し、設定画面を 開きます。

チャンネルをドラッグ移動して並び替えるか、またはチャンネル No. を指定 して並び替えます。

例:Ch.3 を Ch.7 の下へ移動する

### **-** チャンネルをドラッグして並び替える場合

移動したいチャンネル(Ch.3)を、マウスの左クリックを押しながら、移動したいチャ ンネル No. (Ch.7)の下までドラッグ移動します。[OK] ボタンで設定を完了します。

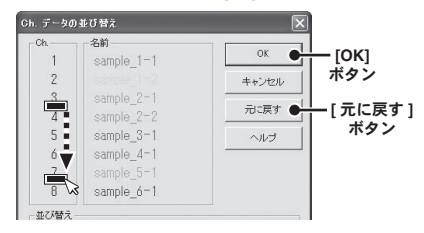

### **-** チャンネル **No.** を指定して並び替える場合

[From] に ch.3 を、[To] に ch.7 を設定し、[ 並び替え ] ボタンをクリックすると、ch.3 と ch.7 が入れ替わります。[OK] ボタンで設定を完了します。

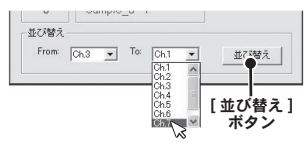

### **[OK]** ボタン

それぞれ並び替えの設定した後、[OK] ボタンをクリックすると、変更した内 容に合わせてグラフを再表示します。

### **[** 元に戻す **]** ボタン

[OK] ボタンで設定完了した後は無効になります。元に戻す場合は上記手順で 再度並び替えを行ってください。

# **ch.** データを削除する

ch. を指定し削除できます。

[ ツール ] メニューより [ 指定 ch. データ削除 ] を選択し、画面を開きます。 削除したいチャンネルにチェックし、[OK] ボタンをクリックすると、削除さ れます。

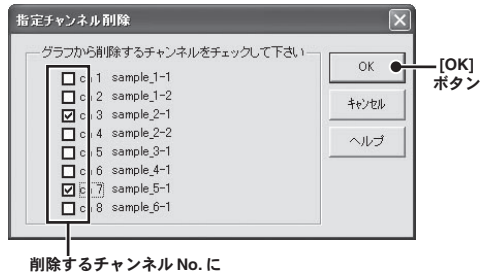

チェック

**[OK]** ボタン

チェックしたチャンネルがグラフから削除され、再表示されます。

グラフ ار<br>105<br>105

# グラフの色と線幅を変更する

グラフの背景、線などの色変更、また、線幅の変更ができます。 [ ツール ] メニューより [ グラフカラー変更 ] を選択してください。

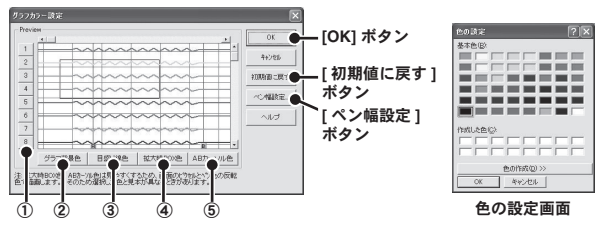

### 色変更できる箇所のボタン

①各チャンネルのグラフ線 ②グラフ背景色 ③目盛り線色 ④拡大時 BOX 色 ⑤ AB カーソル色

- **1.** 変更したい箇所の各ボタンをクリックすると [ 色の設定 ] 画面が表示さ れます。基本色、または色を作成してお好きな色を選択してください。
- **2.** 線幅の変更は [ ペン幅設定 ] ボタンをクリックして、設定画面を開き、 設定を行ってください。(下記参照)
- **3.** [OK] ボタンをクリックすると設定が完了し、再表示されます。

### **[** 初期値に戻す **]** ボタン

[ 初期値に戻す ] ボタンをクリックすると、初期のカラー設定に戻ります。

### **[** ペン幅設定 **..]** ボタン

画面表示用、グラフ印刷用の折れ線グラフの幅を変更できます。

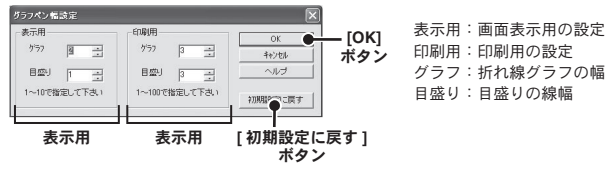

**\* [** 初期設定に戻す **]** ボタンをクリックすると、初期の線幅に戻ります。

# グラフをクリップボードにコピーする

[ ツール ] メニューより [ 画面をクリップボードにコピー ] をクリックすると、 現在表示されているグラフ画面をクリップボードにコピーし、他のソフトに グラフを貼り付けて使用できます。

クリップボードにコピーすると、それまでクリップボードに保存されていた 内容は新たにコピーした内容に置換されてしまいます。

# グラフの印刷と印刷プレビュー

表示中のグラフを印刷します。

グラフは現在表示されている画面上の縦横比で印刷されます。印刷する前に [ ファイル ] メニューより [ グラフ印刷プレビュー ] で印刷時のイメージを確 認できます。

プレビューせず印刷を行う場合は、ツールバーのアイコンまたは [ ファイル ] メニューより [ グラフ印刷 ] をクリックしてください。

マルチスケールグラフは、温度・湿度・電圧・パルスなどスケールの違う記 録データを、同時に 1 画面のグラフに表示できる機能です。

マルチスケールグラフは、アプリケーションが子機から吸い上げて作成した データファイルを読み込み、データ解析を手助けするために、グラフ表示、 データ表示、またその印刷、テキストファイル化を行います。また、各チャ ンネル毎に縦スクロールや、スケールの設定が可能です。

[ ファイル ] メニューより [ マルチスケールグラフを開く ] を選択します。

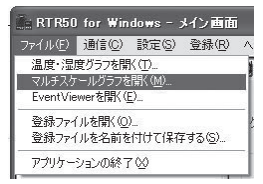

- **\* [** マルチスケールグラフ **]** の対応しているデータファイル形式の詳細はマルチスケール グラフの **[** ヘルプ **]** の概要を参照してください。
- **\*** データ吸い上げ後の設定(**[** 吸い上げ **] / [** 詳細設定 **] / [** データ吸い上げ後の設定 **]**)で **[** 自 動的にグラフを表示する**]**にチェックされている場合は、自動的にグラフが表示されます。

# メイン画面の名称とはたらき

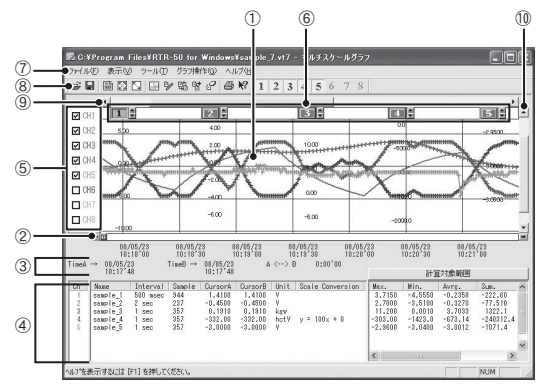
## ①グラフエリア

グラフが表示されます。横軸は時間、縦軸は電圧を元にデータ変換式から算 出したデータの単位です。

## ② **A**・**B** カーソルバー

バーの左右にある矢印ボタンをクリックすると、A・B カーソルが同時に移 動します。バー上の A ボタンまたは B ボタンをドラッグしながら左右に移動 するとカーソルが移動します。

## ③ **A**・**B** カーソルの位置情報

A・B カーソル位置の日付と大まかな時間、A カーソルと B カーソルの時間 差が表示されます。

## ④チャンネル詳細情報リスト

グラフ画面下に 1 から 8 チャンネルのデータ情報を表示します。

#### チャンネル詳細情報リストの項目

Ch. チャンネル番号ボタン・チャンネルボタンをドラッグしながら別のチャンネルボタン に重ねると、データが別のチャンネルに移動する。

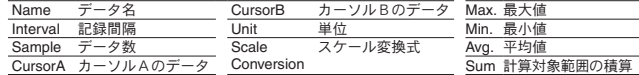

## ⑤各チャンネル縦軸の表示 **/** 非表示

グラフ上のスケールの表示 / 非表示を切り替えます。

#### ⑥各チャンネル縦軸

データが読み込まれたチャンネル毎に、縦軸のスケールが表示されます。▲ ▼をクリックするとチャンネル毎に縦軸がスクロールします。

## ⑦メニューバー

コマンドが格納されているメニューが並んでいます。各メニューから各機能 の設定または表示をする時に使います。

#### ⑧ツールバー(アイコン)

使用頻度の高いコマンドをボタン化しています。

#### ⑨横軸ゲージバーと移動ボタン

左右にある▲▼ボタンをクリックすると時間軸が移動します。ゲージをド ラッグしながら左右移動すると目標位置まで移動します。

## ⑩縦軸ゲージバーと移動ボタン

上下にある▼▲ボタンをクリックすると縦軸が移動します。ゲージをドラッ グしながら上下移動すると目標位置まで移動します。

# グラフを拡大・縮小する

## **-** マウスでグラフを拡大・縮小する

マウスの左クリックを押しながら、グラフエリアで拡大したい領域をドラッ グして囲むと、その領域を拡大表示できます。

グラフエリア内で右クリックすると、メニューが表示されます。" 拡大を元 に戻す "、" 拡大を少しずつ元に戻す " で、元の状態(横軸、縦軸共にグラ フの表示倍率が1倍)に戻ります。

#### **\*** グラフ操作メニューまたはツールバーのアイコンからも同様に縮小動作ができます。

[ 縮小 ]

[ 拡大 ]

グラフエリア上で拡大したい領域をド ラッグして囲む。

グラフ上で右クリックして、表示され たメニューから元の状態に戻す。

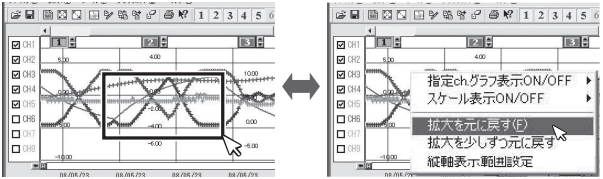

#### 横軸の1倍について

Ch.1 <sup>~</sup> 8 の測定データの中で、開始日時が最も早いデータから、終了日 時が最も遅いデータまでを横軸のフルスケールとし、その範囲全てを表示 した時が横軸の1倍となります。

#### 縦軸の1倍について

Ch.1 <sup>~</sup> 8 の測定データの中で、最も小さい数値から、最も大きい数値ま でを縦軸のフルスケールとし、その範囲全てを表示した時が縦軸の1倍と なります。

# データ一覧表示

グラフ表示されている測定データを一覧表で表示します。記録されている データとその日時を全ポイント表示します。

[表示]メニューより [ データー覧表示] を選択してください。

(ツールバーのアイコンからも表示できます)

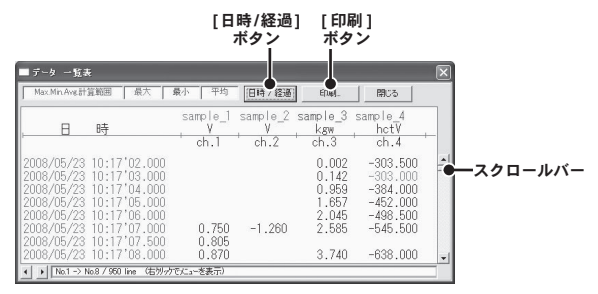

#### 一覧表色分け表示

水色:Max. Min. Avg. 計算範囲内にある日時 黒:Max. Min. Avg. 計算範囲外の日時 赤:最大値 青:最小値 ピンク:平均値

## **[** 日時 **/** 経過 **]** ボタン

記録した日時で表示するか、記録を開始してからの経過時間で表示するか、 切り替えができます。

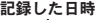

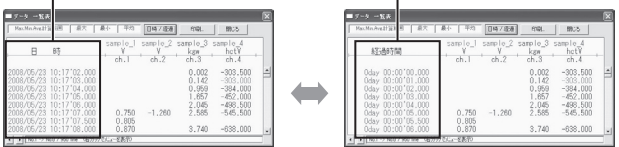

記録した日時

# グラフ ار<br>111<br>111

# **[** 印刷 **]** ボタン

[ 印刷 ] ボタンをクリックすると、印刷プレビューが表示されます。

**[** 印刷プレビュー画面 **]**

## **[印刷]ボタン くらんのかんごと そのころ そうしょう** ページ数情報

#### その他のボタン ( 下記参照 )

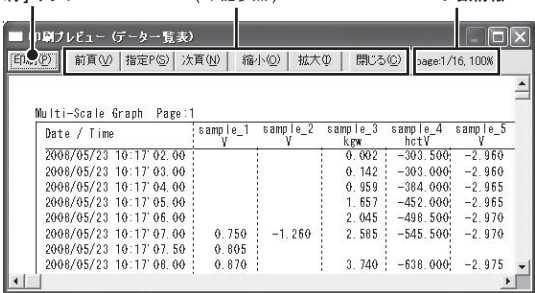

## その他のボタン

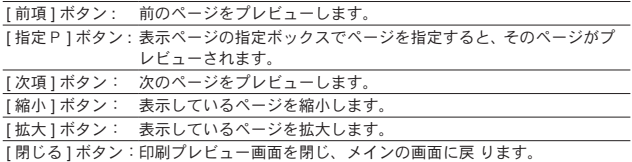

# 一覧表上でマウスを右クリックすると、メニュー画面が表示 されます。

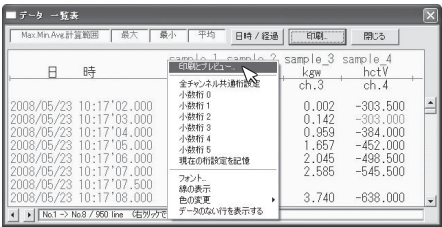

#### 最大値へ移動 **/** 最小値へ移動

一覧表上で右クリックすると、メニューが表示されます。

" 最大値へ移動 " " 最小値へ移動 " をクリックすると、最大値・最小値へ瞬時移動します。

#### 印刷プレビュー

一覧表の印刷プレビューを表示します。

#### チャンネルの桁設定

一覧表の各チャンネルデータ上でマウスを右クリックし、メニューより小数点以下の桁 数を設定できます。

#### フォント

一覧表の画面上のフォントを変更できます。

**\*** 印刷には反映されません。

#### 線の表示

チャンネルの区切りの縦線を表示します。

#### 色の変更

一覧表の画面上の文字色、背景色の設定ができます。

**\*** 印刷には反映されません。

グラフ بار<br>113

# グラフの表示方法の切り替え

各チャンネルのグラフの表示 / 非表示、スケールの表示 / 非表示を切り替え ます。

[ 表示 ] メニューより [ 指定 Ch. グラフ表示 ON/OFF] または [ スケール表示 ON/OFF] を選択して、設定を行います。

**\*** 設定は **"** 温度・湿度グラフ **"** と同様です。

# **Max. Min. Avg.** 計算時間設定

最大、最小、平均値を求める範囲を指定します。指定しない場合は、グラフ 全体の値を計算し各値を算出します。

[ ツール ] メニューより [Max. Min. Avg. 計算時間設定 ] を選択して、設定を行 います。(ツールバーのアイコンからも設定画面を開けます)

**\*** 設定は **"** 温度・湿度グラフ **"** と同様です。

# 記録条件を編集する

チャンネル名を変更したり、記録開始時間を修正できます。 [ツール] メニューより [ 記録条件の編集 ] を選択し、設定を行います。 (ツールバーのアイコンからも編集画面を開けます)

**\*** 画面レイアウトは異なりますが、設定は **"** 温度・湿度グラフ **"** と同様です。

# チャンネルデータの並び替え

グラフ表示時のデータの並び順の変更ができます。

[ツール] メニューより [ チャンネルデータ並び替え] を選択して、設定を行 います。

**\*** 画面レイアウトは異なりますが、設定は **"** 温度・湿度グラフ **"** と同様です。

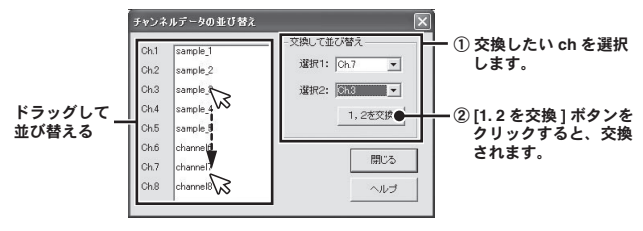

# **ch.** データを削除する

ch. を指定し削除できます。

[ ツール ] メニューより [ 指定チャンネルデータ削除 ] を選択し、設定を行い ます。

**\*** 設定は " 温度・湿度グラフ " と同様です。

# チャンネルデータ結合

結合できる条件を充たす記録データであれば結合ができます。

[ツール] メニューより [ チャンネルデータ結合 ] を選択し、編集画面を開い てください。

例 **: 3ch.** の後に **7ch.** を結合する場合

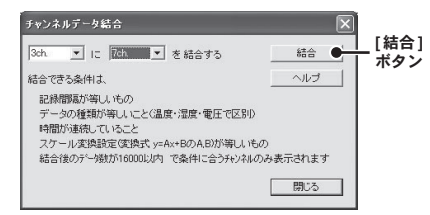

- **1.** 左側のボックスで 3ch を選択し、右側のボックスで 7ch を選択します。
	- 左側のボックスでチャンネルを選択すると、結合可能なチャンネルが 右側のボックスにリストアップされます。
	- 左側のボックスには時間が古いデータを選択してください。
- **2.** [ 結合 ] ボタンをクリックすると、3ch. の後ろに 7ch. のデータが結合 されます。

#### 注意:

- 右のボックスで選択したチャンネルのデータは削除されません。
- 結合できない条件は以下のとおりです。
	- ・結合後のデータ数が 16000 データを超えている
	- ・記録間隔が違う
	- ・種類が違う
	- ・スケール設定の変換式が違う
	- ・測定時間が重なっている( [ ツール ] メニュー [ 記録条件の編集 ] で微調整が可能 です。前ページを参照してください。)

# 縦軸表示範囲を設定する

各チャンネルの縦軸スケール幅を自動にするか、固定にするか設定します。 グラフ縦軸スケールの上端と下端の値を自動で適当な値にするか、または固 定で上端の値と下端の値を設定します。

[ ツール ] メニューより [ 縦軸表示範囲設定 ] を選択し、設定画面を開いてく ださい。

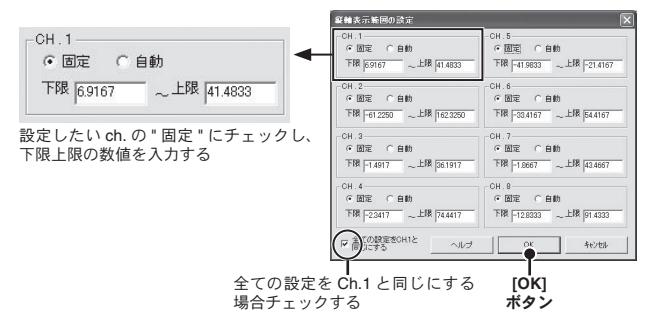

- **1.** 設定したいチャンネルの " 固定 " にチェックし、上限 / 下限の値を入力 します。
- **2.** 全チャンネルを同じ設定にする場合、Ch.1 を固定に設定して " 全て CH.1 と同じ設定にする " にチェックすると、全チャンネルが CH.1 の 設定値と同じ設定になります。
- **3.** [OK] ボタンをクリックすると設定が完了します。

注意:

- 固定で設定した場合、折れ線がグラフよりはみ出すことがあります。下限値は -40,000 以上、上限値は 40,000 以下に設定してください。
- ここで設定された値は、ファイルを保存した場合にも有効になります。スケール設 定を自動にしたい場合には各チャンネルごとに自動ボタンをクリックして設定を 行ってください。

# スケールと単位の変換をする

吸い上げたデータに対して、チャンネルごとにスケールと単位の変更ができ ます。

[ ツール ] メニューより [ スケール、単位の変換 ] を選択し、設定画面を開い てください。

**[2** 点で指定 **]** タブ

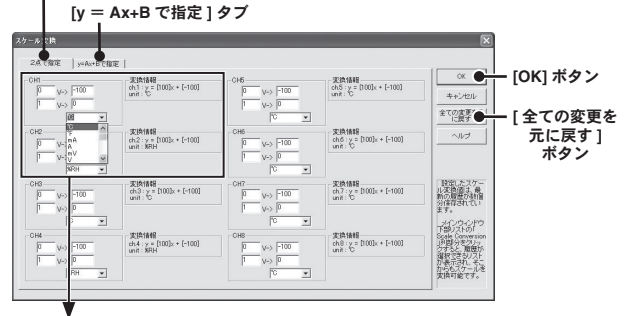

#### **[2** 点で指定 **]** タブの表示例

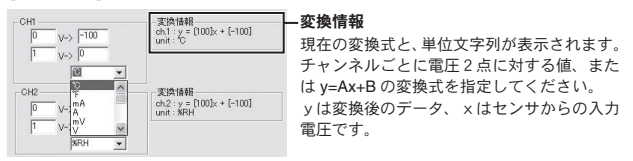

**1.** [2 点で指定 ] タブまたは [y=Ax+B で指定 ] タブを指定します。

**2.** 変換式と単位を設定します。

**3.** [OK] ボタンをクリックすると設定が完了します。

# グラフの色と線幅を変更する

グラフの背景、線などの色変更、また、線幅の変更ができます。ディスプレ イ表示用と、印刷用の設定ができます。

[ ツール ] メニューより [ グラフ色の変更 ] を選択してください。

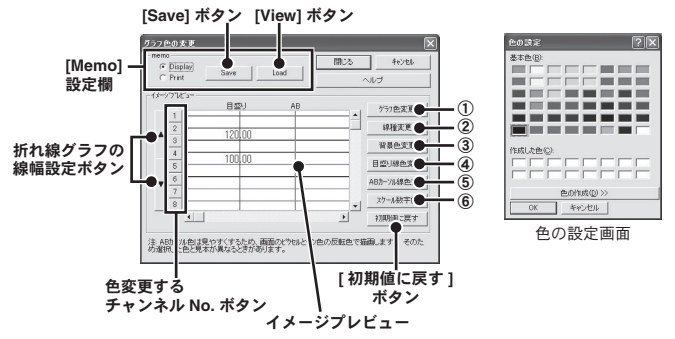

#### 色変更できる箇所のボタン

①グラフ色変更 ②線種変更 ③背景色変更 ④目盛り線色変更 ⑤ABカーソル線色変更⑥スケール数字色

- **1.** [memo] <sup>の</sup> Display ( ディスプレイ表示用 ) か Print ( 印刷用 ) かを選択し ます。
- **2.** 変更したい箇所のボタンをクリックし変更してください。
- **3.** [Save] ボタンをクリックすると設定が保存されます。 - [Load] ボタンをクリックすると保存したパターンを呼び出せます。 **\*** それぞれ1パターンずつ記憶できます。

#### イメージプレビュー

最新の設定状態を表示します。設定後のイメージ参考になります。

#### 折れ線グラフの線幅変更:**[** ▲▼ **]** ボタン

折れ線グラフの線幅が変更できます。モノクロレーザープリンタ等で出力の際、線が細く 見えにくい場合など利用ください。[ ▼ ] をクリックすると細くなり、[ ▲ ] で太くなります。 **\*** チャンネル **No.** ボタンをクリックしてから実行してください。

# グラフを印刷 **/** 印刷プレビューする

表示中のグラフを印刷します。

グラフは現在表示されている画面上の縦横比で印刷されます。印刷する前に [ ファイル ] メニューより [ 印刷・プレビュー ] で印刷時のイメージを確認で きます。印刷を行う場合は、プレビュー画面の [ 印刷 ] ボタンをクリックし てください。

(ツールバーのアイコンからも同様に動作できます)

# **Event Viewer**

Event Viewer は、RVR-52 で測定したデータファイル (\*.rp7) 用のイベント時 刻表示ツールです。イベント時刻記録データ(最大 64 チャンネル分)を一 覧表示・印刷・テキストファイルに保存できます。 [ ファイル ] メニューより [EventViewer を開く ] を選択します。

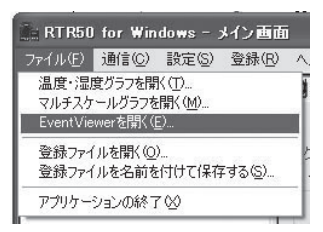

**\*** データ吸い上げ後の設定(**[** 吸い上げ **] / [** 詳細設定 **] / [** データ吸い上げ後の設定 **]**)で **[** 自 動的にグラフを表示する**]**にチェックされている場合は、自動的にグラフが表示されます。

# メイン画面の名称とはたらき

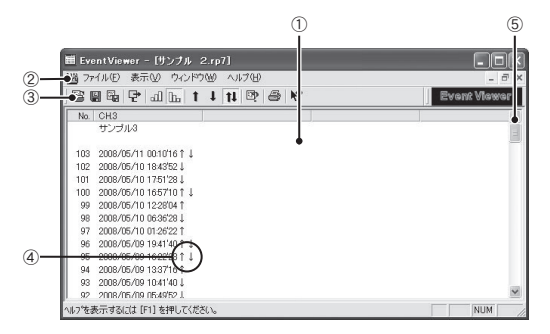

# ①データウインドウ

データ番号、チャンネル名、記録日時、エッジの立ち上がり / 立ち下がりを 表示します。

## ②メニューバー

コマンドが格納されているメニューが並んでいます。各メニューから各機能 の設定または表示をする時に使います。

## ③ツールバー(アイコン)

使用頻度の高いコマンドをボタン化しています。

## ④↑・↓・↑↓(エッジの立ち上り、立下り)

〔↑〕: 極性が Low から High に変化した事を表します。(立ち上がりエッジ) 〔↓〕: 極性が High から Low に変化した事を表します。(立ち下がりエッジ) 〔↑↓〕: 立ち上がり、立ち下がりが同時に発生した事を表します。

## ⑤スクロールバー

スクロールバーを上下移動して目標の位置まで移動できます。

# 表示形式の切り替え

[表示] メニューより表示形式を用途に応じて切り替えることができます。 表示形式は 5 通りあります(下記参照)。

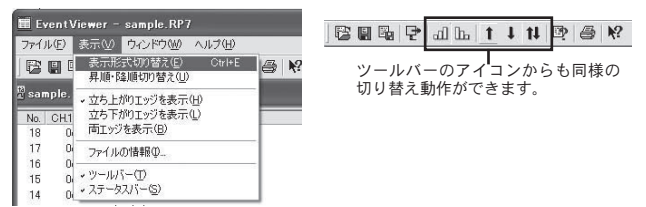

**-** 表示形式切り替え

データの表示形式を " 日時 " か、前のデータとの " 時間差 " で表示するか、切り替えがで きます。

[ 表示 ] メニューより [ 表示形式切り替え ] をクリックして設定してください。

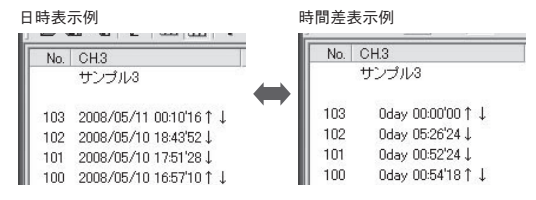

#### **-** 昇順・降順切り替え

データの表示順を " 昇順表示 " か " 降順表示 " で切り替えます。" 昇順 " は時刻の古いデー タから新しいデータへ、" 降順 " は新しいデータから古いデータへ並べます。

#### **-** 立ち上がりエッジを表示

立ち上がりエッジのデータを表示します。立ち上がり、立ち下がりが同時に発生したデー タも含みます。

#### **-** 立ち下がりエッジを表示

立ち下がりエッジのデータを表示します。立ち上がり、立ち下がりが同時に発生したデー タも含みます。

#### **-** 両エッジを表示

全てのデータを表示します。(立ち上がり、立ち下がり、同時発生)

# ファイルの情報

現在一覧表示しているデータのファイル情報を表示します。 [ 表示 ] メニューより [ ファイルの情報 ] をクリックすると、ダイアログボッ クスが表示されます。(ツールバーのアイコンからも表示できます。)

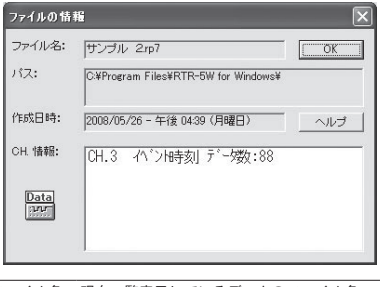

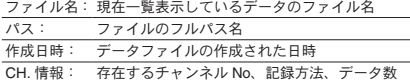

## **-** 複数のデータを開く

複数のデータを画面上で開くことができます。また、画面上でデータを整 然と表示できるので、データの比較などを行うときに便利です。[ウィンドウ] メニューより選択します。

### **[** 新しいウィンドウを開く **]**

作業中のウインドウと同じ内容の新しいウインドウを開きます。1つのファイルの異な る部分を同時に表示したい時に使います。

### **[** 重ねて表示 **/** 並べて表示 **]**

開いている全てのファイルのウインドウを重なり合わせて表示したり、重なり合わない ように上下に並べて表示します。特に " 並べて表示 " にすると、データの比較が容易 になります。

## **[** アイコンの整列 **]**

開いている複数のデータ画面を最小化(アイコン化)している時、アイコンを左下に整 列させます。

# グラフ ة<br>123<br>123

# 複数のデータを **1** つの一覧表にまとめる

コピーして貼り付けることによって、複数のデータを一つにまとめることができます。デー タの追加は最高 64 チャンネル分までできます。まず、一つにまとめたいデータファイル を画面上に全て開いてください。

**1.** コピーしたいデータ上で右クリックし、表示されたメニューより [ コピー ] をクリックします。

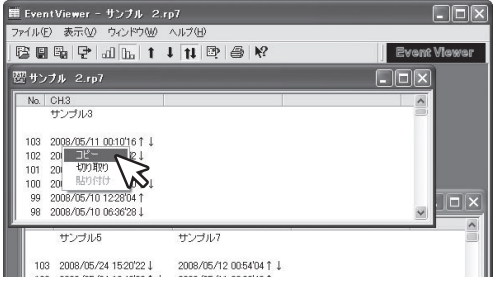

**2.** 貼り付けたい一覧表の空きチャンネル上で右クリックし、表示された メニューより [ 貼り付け ] をクリックすると、データが追加されます。

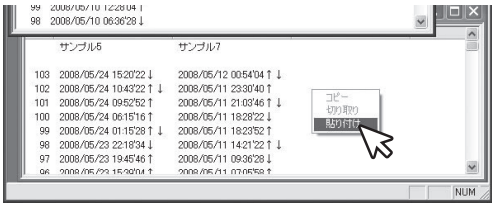

**3.** データは必要に応じて保存してください。

# 印刷プレビュー **/** 印刷

Event Viewer で現在表示されているチャンネルの中から、印刷したいチャン ネルを選択し、印刷プレビューを表示したり印刷します。「ファイル1メニュー より [ 印刷プレビューと印刷 ] を選択してください。

**1.** 印刷するチャンネルの選択画面より印刷したいチャンネル No. を選択 し、[OK] ボタンをクリックすると、プレビュー画面が表示されます。

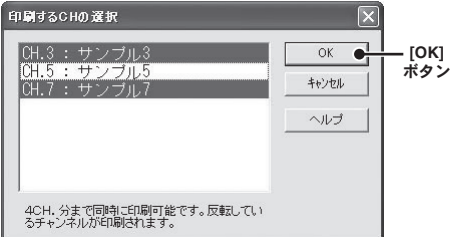

- ツールバーのアイコンからも同様の動作ができます。

**2.** [ 印刷 ] ボタンをクリックすると印刷を開始します。

グラフ ة = 5<br>125<br>125

# データ保存

データ吸い上げ後の設定が [ 自動的にグラフを表示する ] に設定してある場 合、グラフ表示後、編集を行った後、データ保存をしてください。[ ファイル ] メニューより保存方法を選択してください。

## **-** 温度・湿度グラフ **/** マルチスケールグラフでデータを保存する **[** 全データ上書き保存 **]**

ファイル名、保存場所等を変更しないで保存します。 初めて保存する測定データの場合、" データファイル名の指定 " ダイアログ が表示されるので、適切なファイル名を付けて保存してください。

**\*** ツールバーのアイコンから同じ動作ができます。

### **[** 全データ名前を付けて保存 **]**

新しく名前を付けて保存します。ファイル保存ダイアログが表示されたら、 保存場所、ファイル名を指定して保存してください。 (温度・湿度グラフのみツールバーのアイコンから同じ動作ができます。)

#### **[** 表示範囲を保存 **]**

グラフに表示されている期間(横軸の時間範囲)のデータのみを、新しいファ イルとして保存します。ファイル保存ダイアログが表示されたら、保存場所、 ファイル名を指定して保存してください。

## **- Event Viewer** でデータを保存する

#### **[** 名前を付けて保存 **]**

[ ファイル ] メニューより [ 名前を付けて保存 ] をクリックします。[ 名前を つけて保存 ] ダイアログが表示されるので、保存場所、ファイル名を指定し て保存してください。

**\*** ツールバーのアイコンから同じ動作ができます。

# 保存ファイルを開く

既存のデータファイルを開きます。一度に複数の文書を開く場合は Ctrl キー を押しながら、開きたいファイルを選択してください。

[ ファイル ] メニューより [ 開く ] を選択するか、ツールバーのアイコンから も開けます。

**-** 温度・湿度グラフ **/** マルチスケールグラフで保存ファイルを開く

ファイルの保存場所、開きたいデータファイルを選択し、[ 開く ] ボタンを クリックすると、グラフが表示されます。

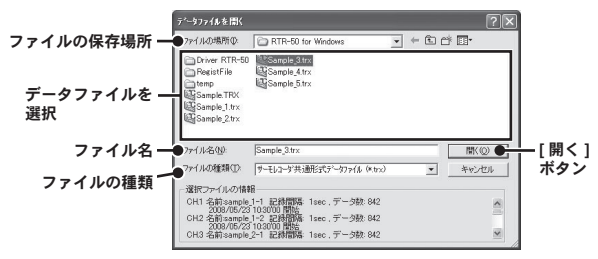

## **- Event Viewer** で保存ファイルを開く

ファイルの保存場所、開きたいデータファイルを選択し、[ 開く ] ボタンを クリックすると、データ一覧表が表示されます。

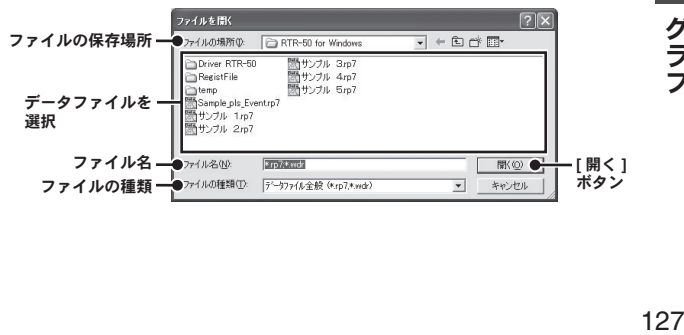

グラフ

# テキスト形式で保存

他の表計算等のソフトウェアで読み込みができるテキストファイルを作成し ます。グラフ全範囲、または表示されている時間範囲内のデータのみを、テ キスト形式のファイル(CSV)として保存します。(ファイルの拡張子は.txt) [ファイル]メニューより [データをテキスト形式で保存1を選択し、保存設 定画面を開いてください。

注意:

- [ 温度・湿度グラフ ] [ マルチスケールグラフ ] [Event Viewer] ではテキストファイル を読み込むことはできません。
- **-** 温度・湿度グラフ **/** マルチスケールグラフでテキストファイルを 作成する

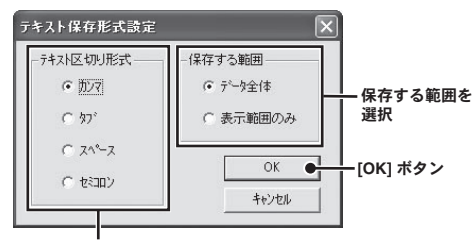

区切り形式を選択

**1.** " 保存テキスト形式 " と " 保存する範囲 " を選択し、[OK] ボタンをクリッ クすると " テキストファイル名 " の指定ダイアログが表示されます。

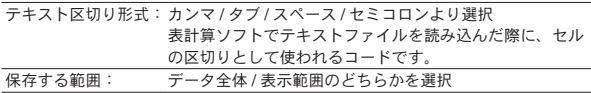

**2.** 保存先、ファイル名を指定し [ 保存 ] ボタンをクリックすると、テキス トファイルが作成されます。

# **- Event Viewer** でテキストファイルを作成する

(Event Viewer のみツールバーのアイコンから保存設定画面を開けます)

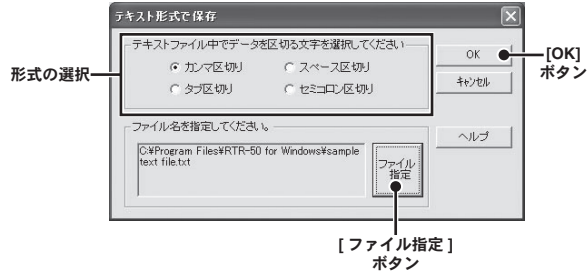

- **1.** " 区切り形式(前ページ参照)" を選択し、[ ファイル指定 ] ボタンをク リックすると " 名前を付けて保存 " のダイアログが表示されます。
- **2.** 保存先、ファイル名を指定し、[ 保存 ] ボタンをクリックすると、" 元 のテキスト形式で保存 " ダイアログに戻ります。[OK] ボタンをクリッ クするとテキストファイルが作成されます。

その他

- 再インストールおよびバージョンアップする場合は、アンインストールを 行ってからインストールしてください。
- **\*** アンインストールする際は **RTR-50 for Windows** の全てのアプリケーションを終了して から行ってください。

注意

- アンインストールを行っても、前回保存したデータファイルはそのままフォルダに 残ります。また、前回登録した子機情報等が残る場合があります。 前回登録した子機情報等を削除したい場合は、アンインストール後、前回インストー ル時に作成されたフォルダごと削除してください。

# **Windows XP** の場合

- **1.** Windows のコントロールパネルより [ プログラムの追加と削除 ] をク リックします。
- **2.** 現在インストールされているプログラムの一覧から [RTR-50 for Windows] を選択し、[ 削除 ] ボタンをクリックします。

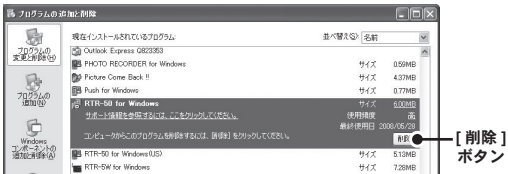

**3.** [InstallShield Wizard] が表示されます。[ 削除 ] をチェックし、[ 次へ ] ボタンをクリックします。

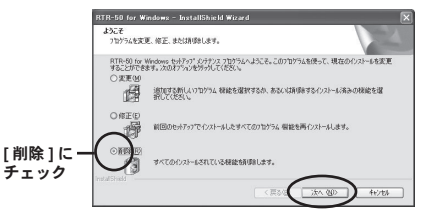

**4.** 表示されるメッセージに従ってアンインストールを行ってください。

**5.** アンインストールが終了したら、インストールを行ってください。

# **Windows 7 / Vista** の場合

- **\*** 説明文中の参照画面は、**Windows Vista** で表示される画面です。**Windows 7** の場合、 レイアウトが多少異なりますが表示されるメッセージ内容や、ボタンクリックなどは同 じですので、以下の手順をご参照ください。
	- **1.** [ コントロールパネル ] より [ プログラム プログラムのアンインストー ル1をクリックします。

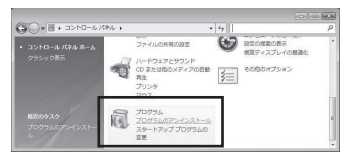

**2.** 現在インストールされているプログラムの一覧から [RTR-50 for Windows] を選択し、「アンインストール1ボタンをクリックします。

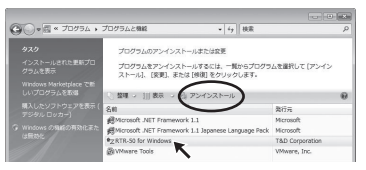

**3.** [InstallShield Wizard] が表示されます。[ 削除 ] をチェックし、[ 次へ ] ボタンをクリックします。

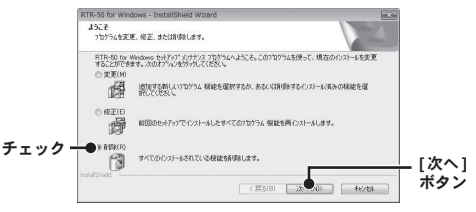

- **4.** 表示されるメッセージに従ってアンインストールを行ってください。
- **5.** アンインストールが終了したら、インストールを行ってください。

他

### **Q:** パソコンとシリアル通信できないのですが

- **A:** 自動検出を 2、3 回試してみてください。
- **A:** データロガーの電池が十分か確認してください。
- **A:** パソコンと本体が正しく接続されているかを確認してください。シ リアルポート (RS-232C) 以外の通信ポート(プリンタポートなど) に接続していないか確認してください。
- **A:** ソフトウェアから本体の動作設定ができるか確認してください。
- **A:** お使いのパソコン以外にパソコンがある場合は、他のパソコンで試 してみてください。
- **A:** お使いのパソコンに省電力機能がある場合、シリアルポートを使用 しない設定にしていないか確認してください。特に、NEC の PC98 シリーズのノートパソコンで設定されているケースがあります。
- **A:** パソコンの BIOS でシリアルポートが使用不可能になっていないか 確認してください。
- **A:** シリアルポートの設定に誤りがないか、シリアルポートが使用不可 能になっていないか確認してください。オールインワンパソコンに 多いのですがモデム等にリソースを使用されている事があります。 デバイスマネージャで使用できる COM ポートを確認できます。

#### **-** デバイスマネージャの表示方法

#### **Windows XP** の場合

- **1.** [ スタート ] メニューより [ コントロールパネル ] をクリックし、[ パフォー マンスとメンテナンス ] - [ システム ] クリックし、プロパティをクリック します。
- **2.** システムのプロパティ画面の [ ハードウェア ] タブをクリックし、[ デバ イスマネージャ ] ボタンをクリックすると、デバイスマネージャ画面が表 示されます。

#### **Windows Vista** の場合

**1.** [ スタート ] メニューより [ コントロールパネル ] をクリックし、[ システ ムとメンテナンス ] - [ デバイスマネージャ ] ボタンをダブルクリックする と、デバイスマネージャ画面が表示されます。

#### **Windows 7** の場合

**1.** [ コントロールパネル ] より [ システムとセキュリティ ] - [ システム ] - [ デバイスマネージャ ] をクリックすると、デバイスマネージャ画面が表 示されます。

#### **-** 確認方法

[デバイスマネージャ ] の [ ポート (COM&LPT) ] をクリックし、 [ 下 に通信ポート (COM1) 1または [ 通信ポート (COM2) 1があるかを確 認してください。

ポートの表示がある場合は、通信ポートの使用が可能です。

**\* [** !**]** や **[** <sup>×</sup> **]** マークがついている場合は、通信ポートの使用はできません。

通信ポートが使用できない場合は、パソコンのメーカーへお問い合わせください。

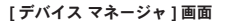

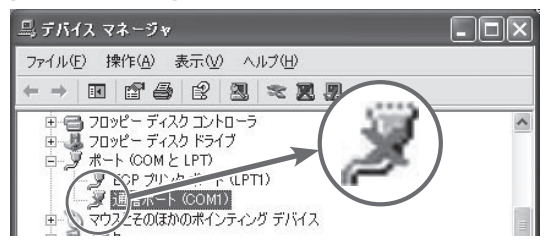

#### **\*** 通信できない場合のデバイスの詳細

[ ! ] や [ × ] マークの付いている通信ポートを選択し、[ プロパティ ] をクリック すると表示します。

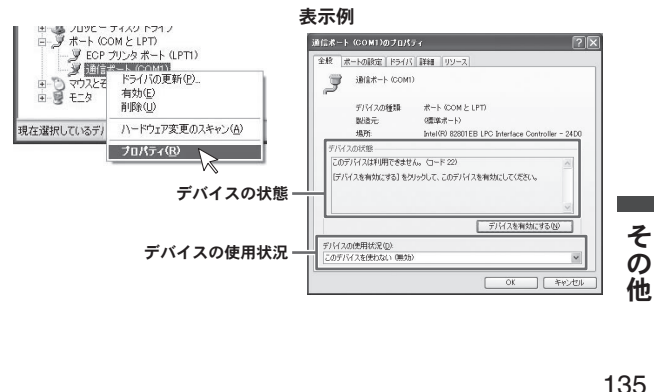

**A:** モデム内蔵のパソコンで、通信ポートをモデムが使用していないか 確認してください。

通信ポートが使用可能な状態でも、他で使用している場合は使用で きません。

## **-** 確認方法 **: Windows XP** の場合

- **1.** [ デバイスマネージャ ] を開きます。(p.134 参照)
- **2.** RTR-50 for Windows で使用するモデム選択し、右クリックすると メニュー画面が表示されます。

# **[** デバイスマネージャ **]** 画面 **(** 拡大 **)**

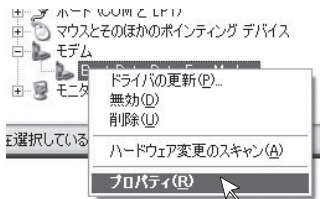

**3.** 選択したモデムのプロパティ画面が表示されます。[ モデム ] タブを クリックすると、使用しているモデムが表示されます。

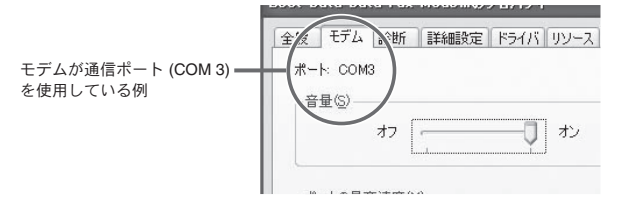

- **A:** シリアルポート (RS-232C) の切り換え機をつけたり、通信ケーブル を延長すると通信できない事があります。
- **A:** 他の通信ソフトが起動していないか確認してください。
- **A:** デスクトップ機でシリアルポートが 2 つ以上ある場合は、通信ポー トを別のシリアルポートに差し換えて通信をしてみてください。

## **Q:** 記録データの日付や時刻が違ったり、ずれているのですが…

- **A:** RTR-50 には時計機能は搭載されていません。予約時刻または記録 データの吸い上げ後に表示される日時はパソコンの日時が書き込まれ ます。パソコンの時計が正確でないと記録データにも影響がでます。
- A: 記録モードを [ エンドレス ]、記録開始日時を [ 予約スタート ] に設 定した場合、記録データ数が最大記録数未満では、記録開始時刻を 参照してグラフ表示をするので、記録開始時刻は常に一致しますが、 最大記録数を超えて上書き保存を始めた場合、データ吸い上げ時の パソコンの時計から、最終記録データの時刻を求めて基準とし、過 去の時刻を算出しますので、グラフ上の時刻表示にはパソコンのシ ステム時計とデータロガー時計精度の誤差分のずれが生じます。

## **Q:** 無線通信が出来ない場合

- **A:** 中継機として使用している場合、電源が乾電池の場合は電池が消耗 している事が考えられます。RTR-50 をパソコンに接続し、RTR-50 for Windows から、ヘルプ (H) →本体情報 (W) で、[ 取得 ] ボタンを 押し、" 電池が消耗しています。" と表示されたら電池交換してくだ さい。
- **A:** オプションのシリアルケーブルを使用する場合、乾電池または AC アダプタが接続されている必要があります。
- **A:** 中継機をはさんでいる場合、パソコンから通信キャンセルしてもま だ中継機が無線通信を継続している場合があります。中継機の無線 通信は自動的に終了しますが、終了するまで無線通信が出来ない時 間がありますので、しばらく時間をおいてから試してみてください。 中継機本体の LED が点灯している場合は無線通信が継続している 事を示します。

その他<br>137 他

# **RTR-50 for Windows**

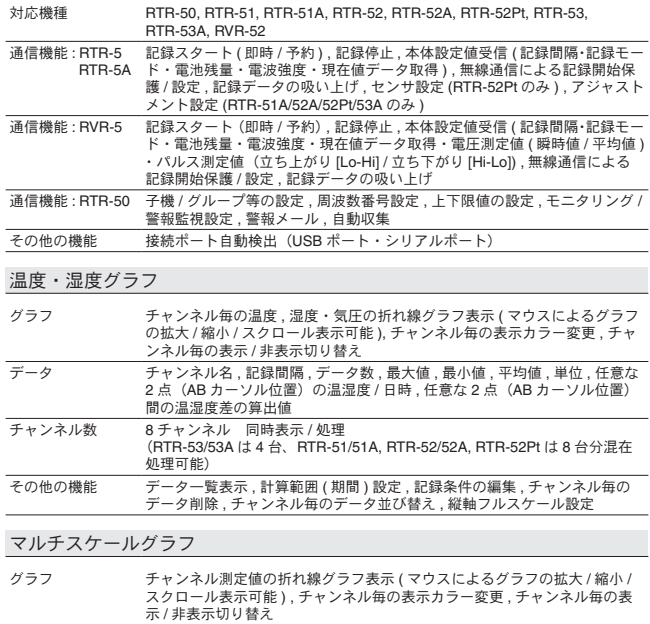

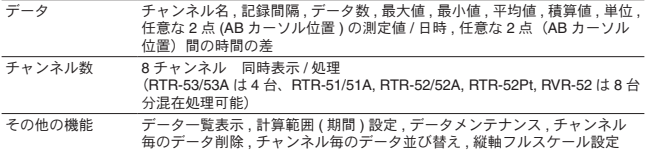

# Event Viewer

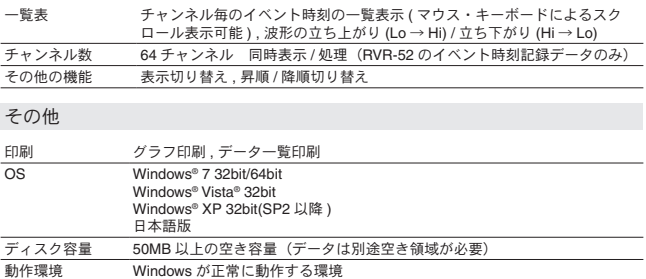

| 対応機種    | RTR-51, RTR-51A, RTR-52, RTR-52A, RTR-52Pt, RTR-53, RTR-53A, RVR-52                                     |
|---------|----------------------------------------------------------------------------------------------------|
| 機能      | 無線:データ吸い上げ、モニタ表示、記録開始、無線中継機能<br>光通信:データ吸い上げ,記録開始                                                        |
| 電源      | USB バスパワー、単三乾電池×2, AC アダプタ (AD-0601) [ コネクタ EIAJ 電<br>圧区分 2 タイプ1                                        |
| インタフェース | USB [MiniB コネクタ ] , シリアル (RS-232C)[ ミニシリアル ] (19200bps)                                                 |
| 無線通信方式  | 特定小電力無線 (ARIB STD-T67) 426MHz 帯 4 チャンネル                                                                 |
| 無線電送距離  | 約 100m (見通しの良い直線に於いて)                                                                                   |
| 通信時間    | 無線通信:データ FULL で約 420 秒(中継機未使用時)中継機を使用する場合、<br>420秒+420秒×(経由する中継機の台数)の時間がかかります。<br>光通信:データ FULL で約 160 秒 |
| 表示機能    | 緑 LED(無線通信、PC 通信時に点滅)                                                                                   |
| 電池寿命    | 単三乾雷池 X 2 の動作で1日5分間通信の中継機として使用した場合 約6ヶ月                                                                 |
| 本体寸法    | 95[mm] × 65[mm] × 24.5[mm](高さ×幅×厚さ)                                                                     |
| 本体質量    | 約 60g(電池含まず)                                                                                            |
| 動作電圧    | 2.5V ~ 7.0V (AC アダプタ入力)                                                                                 |
| 消費電圧    | 無線通信時 約 50mA (AC アダプタ入力)                                                                                |
| 本体動作環境  | 温度:-10-60℃ (外部電源使用時-30-60℃)<br>湿度:20-80%RH(結露しないこと)                                                     |
| 付属品     | USB ケーブル , ソフトウェア CD-ROM , 取扱説明書                                                                        |
| オプション   | シリアルケーブル (TR-07C) , AC アダプタ (AD-0601) ,<br>外部電源ユニット (AD-0620)                                           |

**RTR-50**

# 製品に関するお問い合わせ先

# 株式会社 ティアンドデイ

〒 390-0852 長野県松本市島立 817-1 Tel : 0263-40-0131 Fax: 0263-40-3152

お問い合わせ時間 : 月曜日~金曜日 9:00-12:00/13:00-17:00 ( 弊社休日は除く )

ホームページ **http://www.tandd.co.jp/**

## **Wireless Communication Port RTR-50** 取扱説明書

2010 年 8 月 第 10 版 発行

発行 株式会社 ティアンドデイ

© Copyright T&D Corporation. All rights reserved.

再生紙を使用しています。